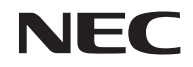

数字投影机

型号

# *NP-V332W+/NP-V302W+ NP-V332X+/NP-V302X+ NP-V302H+*

用户手册

保留备用

Ver.2 11/15

- DLP、BrilliantColor和DLP Link是Texas Instruments的商标。
- Macintosh、Mac OS X、iMac和PowerBook是Apple Inc.在美国和其他国家(地区)注册的商标。
- Microsoft、Windows、Windows Vista、Internet Explorer和NET Framework是Microsoft Corporation在美国和/或其他国家(地区)的注册商标或商标。
- MicroSaver 是 Kensington Computer Products Group(ACCO Brands 在美国和其他国家或地区的一 个子公司)的注册商标。
- Virtual Remote Tool使用WinI2C/DDC库,© Nicomsoft Ltd.
- 术语 HDMI 和高清多媒体接口 (HDMI)、HDMI 徽标是 HDMI Licensing LLC 在美国和其他国家或地 区的商标或注册商标。

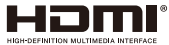

• MHL、移动高清链接和 MHL 徽标是 MHL, LLC 的商标或注册商标。

#### **XMHL** Mobile High-Definition Link

- Blu-ray是Blu-ray Disc Association的商标。
- 商标PJLink是在日本、美国以及其他国家和地区申请了商标权利的商标。
- CRESTRON和ROOMVIEW是Crestron Electronics, Inc.在美国和其他国家(地区)的注册商标。
- 本用户手册中的其他产品名称和徽标是其各自持有者的商标或注册商标。

#### 注意

- (1) 未经同意,不得翻印本用户手册的全部或部分内容。
- (2) 本用户手册的内容如有变更, 恕不另行通知。
- (3) 我们在准备本用户手册时已格外谨慎;但是,如果您发现任何疑问点、错误或疏漏,请联系我们。
- (4) 尽管存在第(3)条所述情况,对于那些被认为因使用此投影机而造成的收益损失或其他损失的索 赔,NEC不承担责任。

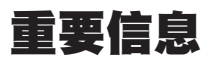

## 安全注意事项

#### 预防措施

在使用您的NEC投影机之前,请仔细阅读本手册,并将手册存放在方便的地方以备日后参考。

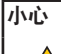

需要关闭主电源时,务必从电源插座上拔掉插头。

电源插座应尽量安装在设备旁边,并且应便于插拔。

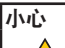

为防止电击,请勿打开机壳。 内部有高压组件。

委托有资质的维修人员进行维修。

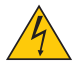

此符号旨在警示用户:设备内部存在非绝缘电压,有可能导致触电。因此,接触设备内部部件非常 危险。

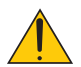

此符号旨在提示用户:已提供与操作和维护此设备相关的重要信息。

用户应仔细阅读这些信息,以避免出现问题。

警告: 为防止起火或电击,请勿让此设备遭受雨淋或受潮。除非此设备插头的所有插片都能完全插入,否则 请勿使用接线板或插座。

#### 重要安全防范措施

这些安全指导说明的目的是确保投影机长期使用并防止起火和电击。请仔细阅读它们并遵循所有警告。

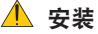

- 请勿将投影机放置在下列地方:
	- 不稳定的推车、支架或桌子上。
	- 靠近水、浴缸的地方或潮湿的房间内。
	- 阳光直接照射、靠近加热器或散热装置的地方。
	- 多尘、有烟雾或蒸汽的环境。
	- 纸、布、垫子、地毯等受热后容易损坏或改变的任何物品之上。
	- 如果希望将投影机吊装在天花板上:
	- 请勿尝试自行安装此投影机。
	- \$P\$会然旨:<br>- 为确保投影机正常运行和减少人员受伤风险,应由专业技术人员安装此投影机。
	- 此外,天花板必须足够坚固以支撑投影机,并且务必依照当地建筑物相关规定进行安装。
	- 有关的详细信息,请咨询您的经销商。

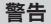

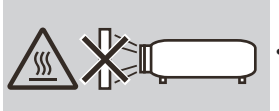

- 警告 在投影仪工作时,请勿使用投影仪镜头盖之外的其他物品盖住镜头。否 则,可能由于光输出的热量而导致该物品温度急剧升高,并可能导致起 火或损坏。
	- 请勿将容易受热量影响的物品放置在投影机镜头前方。否则,光输出的 热量可能导致该物品熔化。

#### 将投影机放置在水平位置

投影机的倾斜度不应超过5度,且不应以桌面和吊顶之外的其他方式安装投影机,否则灯泡使用寿命可能明显 缩短。

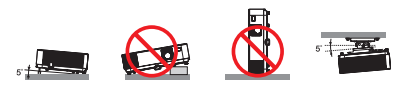

#### $\Lambda$  起火和电击预防措施  $\Lambda$

- 为防止投影机内热量积聚,应确保通风口未阻塞并且通风良好。在投影机和墙面之间留出至少4英寸(10cm) 空间。
- 在投影机处于开机状态时和投影机刚刚关闭后, 排气口温度较高, 请勿触摸。

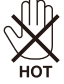

- 防止异物(如曲别针和纸屑等)落入投影机中。请勿尝试取出可能已落入投影机中的物品。请将金属物品( 如导线或螺丝刀等)插入投影机内。万一有物品落入投影机中,应立即断开电源,然后委托专业维修人员取 出物品。
- 请勿将任何物品放置在投影机上。
- 请勿在雷电天气条件下触摸电源插头。否则,可能导致电击或起火。
- •根据设计,此投影机的工作电源为 200-240V AC 50/60 Hz。在试图使用此投影机之前,确保您的电源符合 此要求。
- 请勿在投影机工作时注视镜头。否则,可能对眼睛造成严重损害。

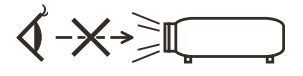

- 请勿在投影机光路上放置任何物品(如放大镜等)。灯泡投影的光路是发散的,如果光路上存在能改变灯泡 光线方向的异物,有可能造成意外后果,如起火或眼睛受伤等。
- 请勿让任何物品挡住光源和灯泡之间的光路。否则,该物品可能起火。
- 请勿将容易受热量影响的物品放置在投影机灯泡或投影机排气口前方。 否则,光输出和排气的热量可能导致物品熔化或手烫伤。
- 谨慎操作电源线。若电源线磨损或损坏,可能导致电击或起火。
	- 请勿使用非随附的其他电源线。
	- 请勿过分弯折或用力拉拽电源线。
	- 请勿将电源线放置在投影机或其他重物下面。
	- 请勿将地毯等其他柔软物品盖在电源线上。
	- 请勿使电源线受热。
	- 请勿用湿手操作电源插头。
- 在下列情况下,应关闭投影机,拔掉电源线,并委托专业维修人员检修投影机:
	- 电源线或插头损坏或磨损。
	- 液体溅入投影机内,或者投影机受到雨淋或溅水。

重要信息

- 按照本用户手册中的说明进行操作,但投影机工作不正常。
- 投影机掉落或机壳损坏。
- 投影机性能发生明显变化,通常表示需要修理。
- 在搬运投影机之前, 拔掉电源线和其他所有线缆。
- 在清洁机壳或更换灯泡之前,应关闭投影机,拔掉电源线。
- 长期不使用投影机, 应关闭投影机, 拔掉电源线。
- 在使用LAN网线时: 为安全起见,请勿连接到用于连接外部设备的接口(电压可能过高)。

#### **小 使用遥控器的注音事项**

- 谨慎使用遥控器。
- 如果遥控器受潮,应立即擦干。
- 避免在非常炎热和潮湿的环境中使用。
- 请勿使电池短路、加热或拆解电池。
- 请勿将电池投入火中。
- 如果长期不使用遥控器,应取出电池。
- 确保电池极性(+/–)方向正确。
- 请勿混用新旧电池或不同类型的电池。
- 依照当地管理规定处置废旧电池。

#### 更换灯泡

- 为确保安全和性能,应使用指定的灯泡。
- 更换灯泡时,按照第[84](#page-90-0)-[85](#page-91-0)页的指导说明进行操作。
- 出现消息[灯泡超出使用寿命]时,请务必更换灯泡。如果在灯泡达到使用寿命后仍继续使用,灯泡可能破 碎,玻璃碎片可能散落在灯泡箱内。请勿触摸玻璃碎片,否则可能受伤。 若出现此情况,请联系您的经销商更换灯泡。

#### 灯泡特性

此投影机采用特殊用途的放电灯泡作为光源。 灯泡的一项特性是亮度随着时间的推移而逐渐减弱。此外,反复开启和关闭灯泡会增加其亮度减弱的可能 性。灯泡、环境条件及使用情况决定灯泡的实际使用寿命。

#### ▲ 小心:

• 在刚刚使用完毕时,请勿触摸灯泡。其温度非常高。关闭投影机,拔掉电源线。等待至少1小时让灯泡冷却 下来,然后方可触摸。

• 从吊装的投影机中取出灯泡时,确保投影机下方没有人员。如果灯泡已破裂,玻璃碎片可能洒落。

重要信息

#### **L** 观看3D图像的用户健康预防措施

- 在观看之前,务必阅读LCD快门眼镜或3D兼容内容(如DVD、视频游戏、计算机视频文件等)随附的用户 手册中的健康护理预防措施(若有)。
	- 为避免出现不良症状,请遵循下列事项:
	- 请勿使用LCD快门眼镜观看3D图像之外的其他内容。
	- 在屏幕和用户之间保持2米/7英尺或以上的距离。3D图像观看距离太近会导致眼睛疲劳。
	- 避免长时间观看3D图像。每观看1个小时,应休息15分钟或以上。
	- 如果您或您的家庭成员有光敏感癫痫病史,请在观看3D图像前咨询医生。
	- 如果您在观看3D图像时出现不良症状,如恶心、头昏眼花、呕吐、头疼、眼睛疲劳、视觉模糊、抽搐、以 及麻木等,应停止观看。如果上述症状仍存在,请就医。

#### 关于高海拔模式

- 在海拔2500英尺/760米或以上地方使用此投影机时,将[风扇模式]设为[高海拔]。
- 如果在海拔2500英尺/760米或以上地方使用此投影机时不设为[高海拔],可能会导致投影机过热,投影机 可能关闭。若出现此情况,请等待几分钟,然后开启投影机。
- 如果在海拔低于2500英尺/760米的地方使用此投影机时设为[高海拔],可能会导致投影机温度过低,图像 出现闪烁现象。将[风扇模式]切换到[自动]。
- 在海拔2500英尺/760米或以上地方使用此投影机时,会缩短灯泡等光学组件的使用寿命。

#### 关于原始投影图片的版权:

请注意,出于商业盈利目的或者在公共场所(如咖啡馆或宾馆等)吸引公众注意力目的而使用此投影机并且使 用下列功能压缩或拉伸屏幕图像时,有可能会侵犯受版权法律保护的版权。[图像比率]、[梯形修正]、放大功能 及其他类似功能。

#### **[**注意**]** 电源管理功能

此投影机具有电源管理功能。 为降低功耗,在工厂通过以下方式预设了电源管理功能(1和2)。为了通过LAN或串行线连接来控制投影 机,需使用屏幕菜单更改1和2的设置。

#### **1.** 待机模式(工厂预设:正常**)**

从外部设备控制此投影机时,需为[待机模式]选择[网络待机]。 若为[待机模式]选择[正常],以下接口和功能将不工作: - PC CONTROL接口、MONITOR OUT接口、AUDIO OUT接口、LAN功能、邮件提醒功能。

#### **2.** 自动关机 **(MIN)**(工厂预设:**60**分钟)

从外部设备控制此投影机时,需为[自动关机 (MIN)]选择[0]。 -若为[自动关机 (MIN)]选择[30],您可以允许投影机在没有收到任何输入信号或没有执行任何操作30分钟后自 动关闭。

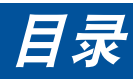

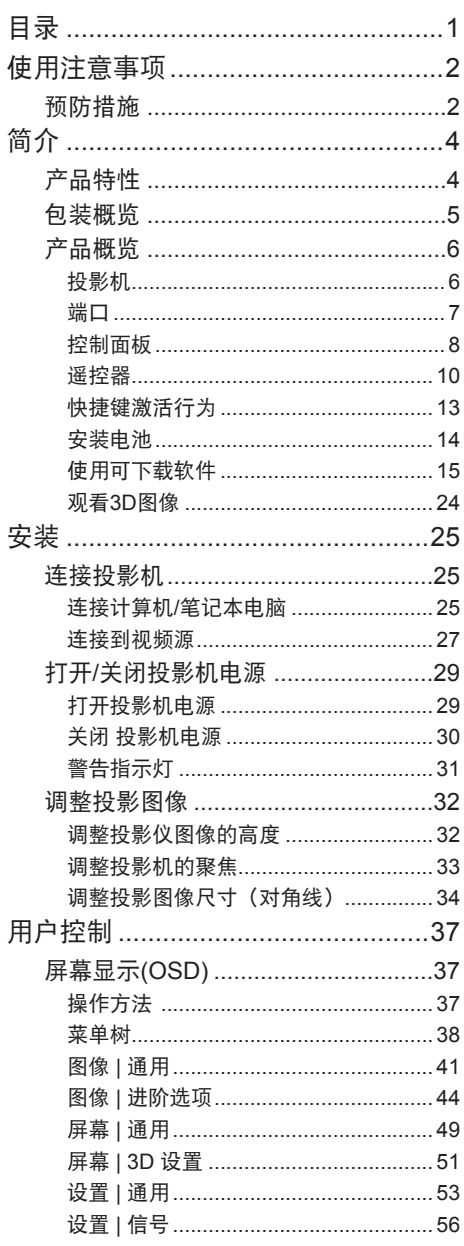

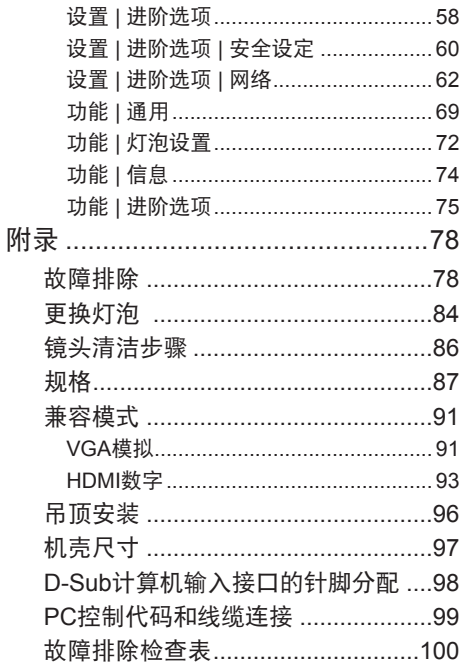

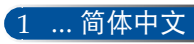

<span id="page-8-0"></span>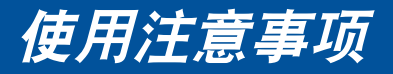

## 预防措施

为在最大程度上延长本机的使用寿命,请遵循本用户指南 中建议的所有警告、预防措施和维护。

■ 警告- 山投影机会自行检测其灯泡使用寿命。当投影机显 示警告消息时,请务必更换灯泡。

■ 警告- 更换灯泡模块后,在屏幕显示的"功能 |灯泡设置"菜单中重置"清除灯泡时间"功能。 参见第 [73](#page-79-0) 页。

- 警告- 李利投影机时,请确保先完成冷却过程,然后再拔 掉电源线。
- 警告- カンカンカガチ投影机电源, 然后打开信号源电源。
- 警告- 灯泡达到使用寿命时, 将无法点亮, 并且可能发出 喀啦响声。在此情况下,必须更换灯泡模块,否则 投影机无法点亮。更换灯泡时, 请按照"更换灯 泡"中的步骤进行操作。

此设备不适合在视觉显示工作场所的直接视野范围内使用。为 避免在视觉显示工作场所造成干扰性反射,此设备不得放置于 直接视野内。

此投影机不适合使用高增益类型的屏幕。屏幕增益越低(即屏 幕增益接近1),投影图像的外观效果越好。

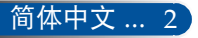

# 使用注意事项

### 务必:

- 在清洁之前关闭产品电源。
- 使用蘸有中性清洁剂的软布擦拭产品外壳。
- 如果本产品长期不用, 应从交流插座上拔掉电源插头。
- 如果镜头脏了,可以使用市场销售的镜头清洁布进行擦拭。

#### 切勿:

■ 使用擦洗剂、石蜡或者溶剂擦拭本机。

#### ■ 在如下条件下使用:

- 极端高温、寒冷或潮湿。
- 易受大量灰尘和泥土侵袭的区域。
- 阳光直接照射。
- 室外。
- 通过握住线缆盖来搬运投影机。
- 以吊顶或壁挂方式安装投影机时,在投影机上悬挂物品。
- 过分用力按压镜头。
- 在镜头表面上留下指纹。
- 使用安全锁挂钩悬挂投影仪
- 安装和存放在下列环境中:
	- 强磁场环境。
	- 腐蚀性气体环境。

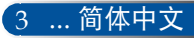

<span id="page-10-0"></span>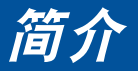

## 产品特性

- 高分辨率 支持Full HD (1920 x 1080)。
- 采用节能技术, 待机功率为0.5 W 在菜单中为[待机模式]选择[正常],可以使投影机进入节能模 式, 功耗仅为 $0.5 W$ 。
- 两个HDMI输入端口提供数字信号 两个HDMI输入提供HDCP兼容数字信号。HDMI输入也支持音 频信号。
- 快速关机、 直接关机

此投影机在电源刚刚关闭后即可存放起来。从遥控器或机壳控 制面板关闭投影机后,无需执行冷却过程。 此投影机具有"直接关机"功能。此功能允许通过主电源开关 或断开交流电源来关闭投影机(甚至在投影图像时)。为了在 投影机处于开机状态时关闭交流电源,可以使用配备开关和断 路器的电源板。

- 集成音频解决方案, 8W内置扬声器 强力8W立体声扬声器提供大房间所需的音量。
- 支持3D功能

此投影机通过DLP® Link支持下列格式。

- HDMI 3D
- HQFS 3D
- 集成RJ-45接口,具备有线联网能力 用户可通过有线LAN在自己的计算机上控制此投影机。
- 防止未经授权使用此投影机

为键盘保护、机壳控制面板锁定、安全锁槽和安全锁链开口提 供增强的智能安全设置,有助于防盗和防止未经授权进行操作 和调整。

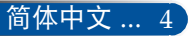

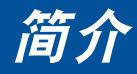

## <span id="page-11-0"></span>包装概览

此投影机随机带有如下所示的全部物品。检查包装以确保 物品齐全。如果缺失任何物品,请立即与经销商联系。

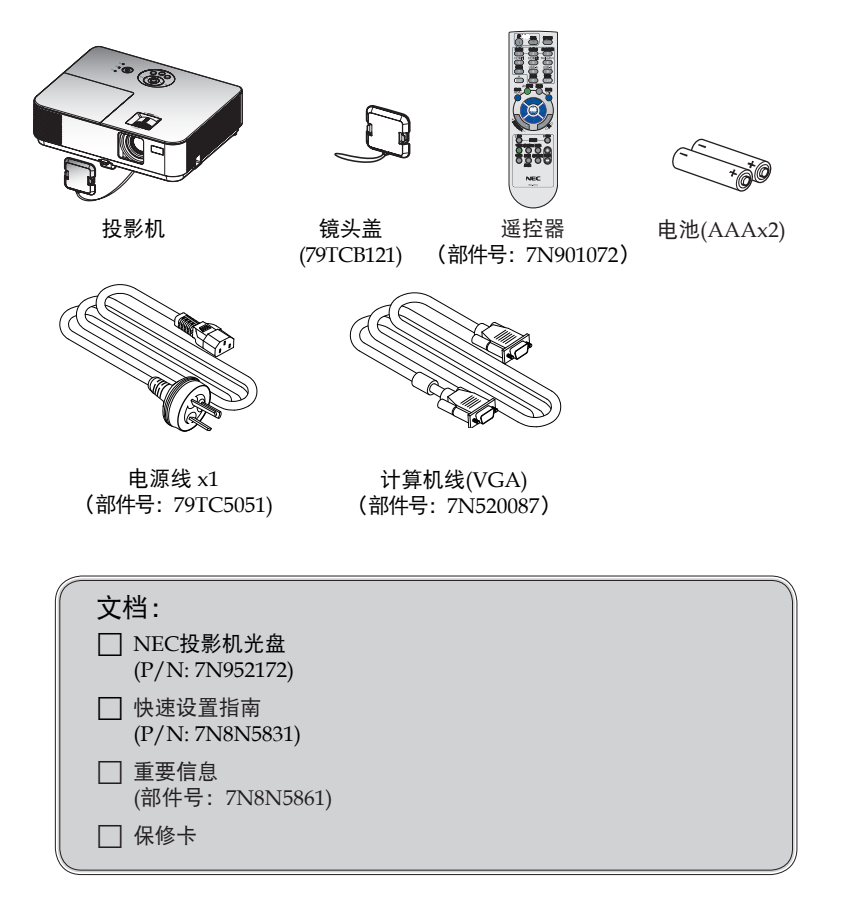

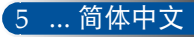

<span id="page-12-0"></span>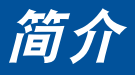

产品概览

投影机

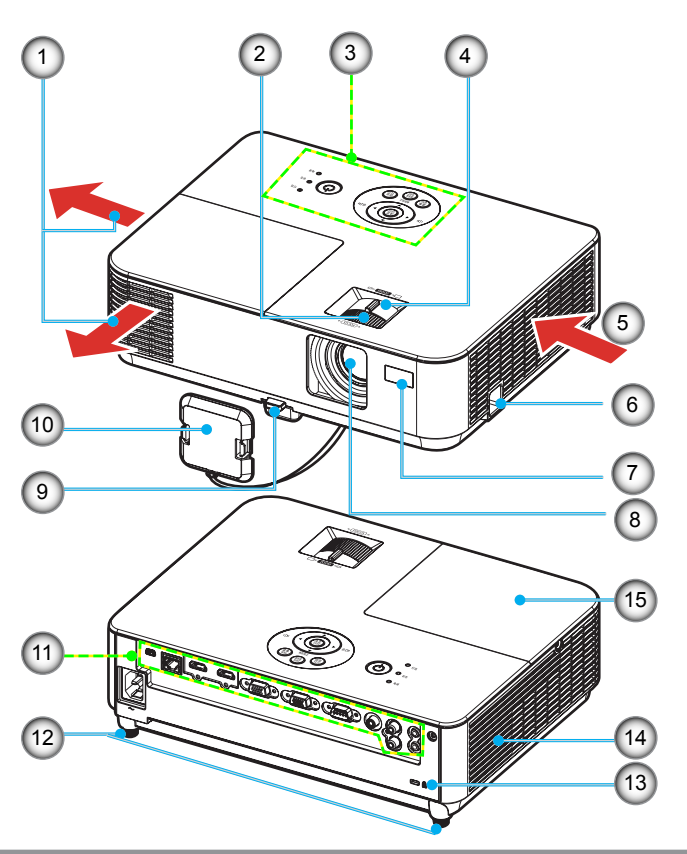

- 1. 排气口
- 2. 调焦环
- 3. 控制面板
- 4. 变焦杆
- 5. 进气口
- 6. 安全锁挂钩
- 7. 遥控器传感器
- 8. 镜头
- 9. 倾斜底脚释放按钮
- 10. 镜头盖
- 11. 端口
- 12. 倾斜底脚
- 13. Kensington™ 锁端口
- 14. 单声道扬声器 (8W)
- 15. 灯泡盖

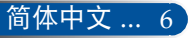

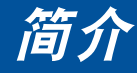

端口

<span id="page-13-0"></span>NP-V332X+/NP-V332W+/NP-V302H+

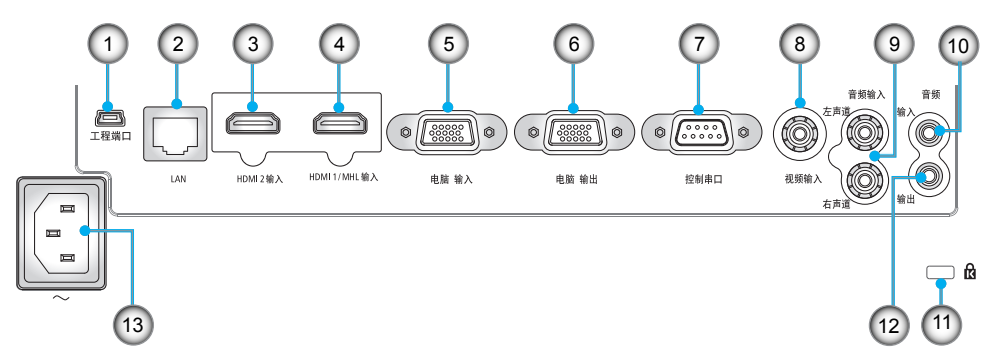

NP-V302X+/NP-V302W+

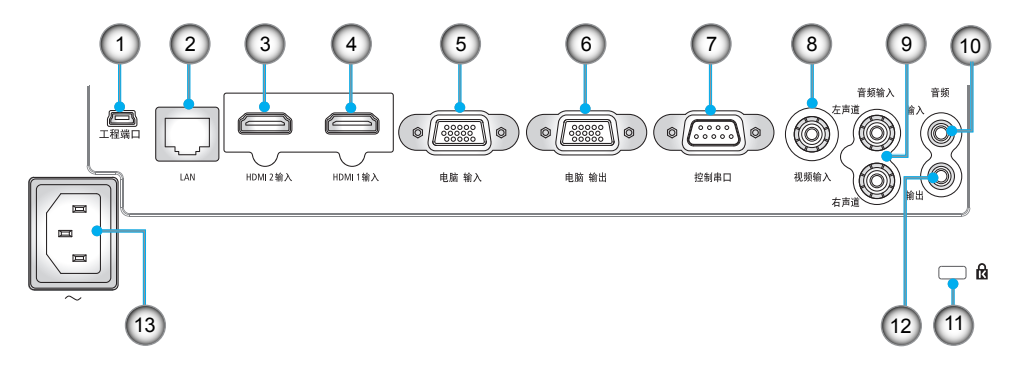

- 1. 工程端口(仅供维修使用)
- 2. LAN端口(RJ-45)
- 3. HDMI 2 IN端口
- 4. HDMI 1/MHL IN (MHL 输入)或 HDMI 1 端口
- 5. 电脑输入端口
- 6. 电脑输出端口(只支持分离同步信号)
- 7. 控制串口
- 8. 视频输入端口
- 9. 音频输入左/右端口
- 10. 音频输入端口(3.5mm mini 插孔)
- 11. Kensington™ 锁 B 端口
- 12. 音频输出端口(此端口不支 持耳机终端)
- 13. 交流输入端子

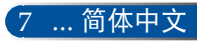

<span id="page-14-0"></span>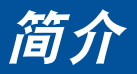

控制面板

NP-V332X+/NP-V332W+/NP-V302H+

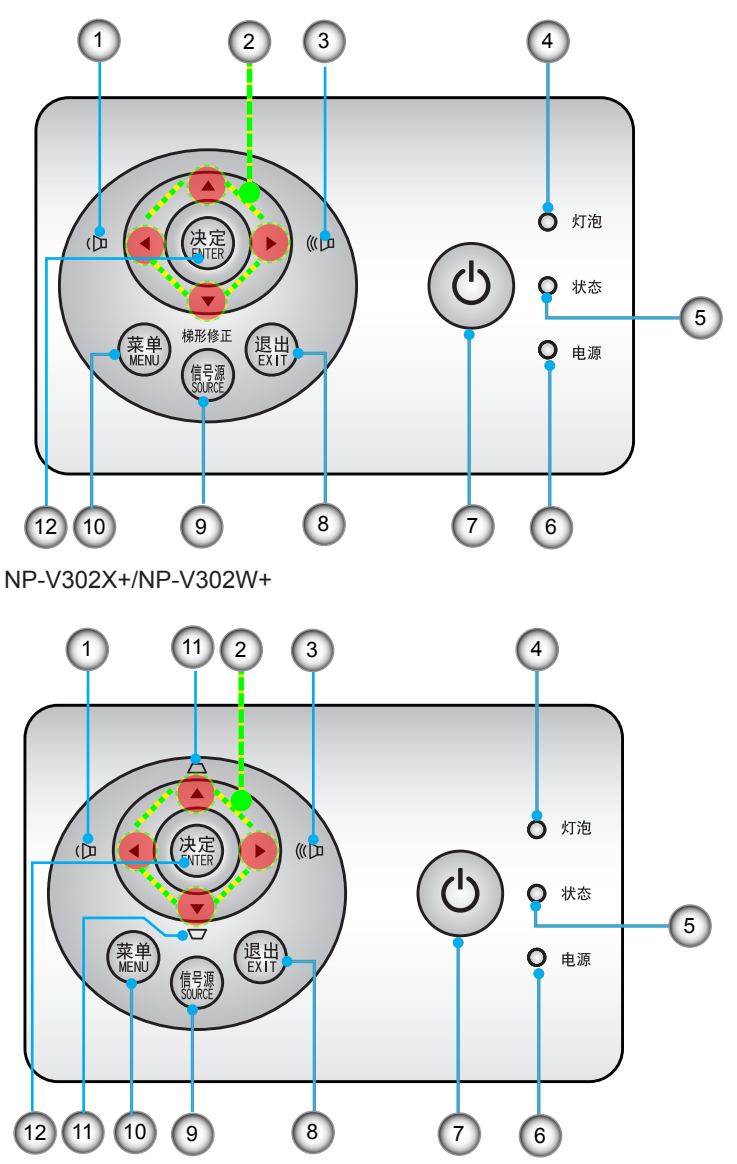

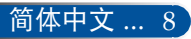

简介

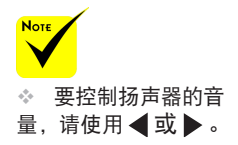

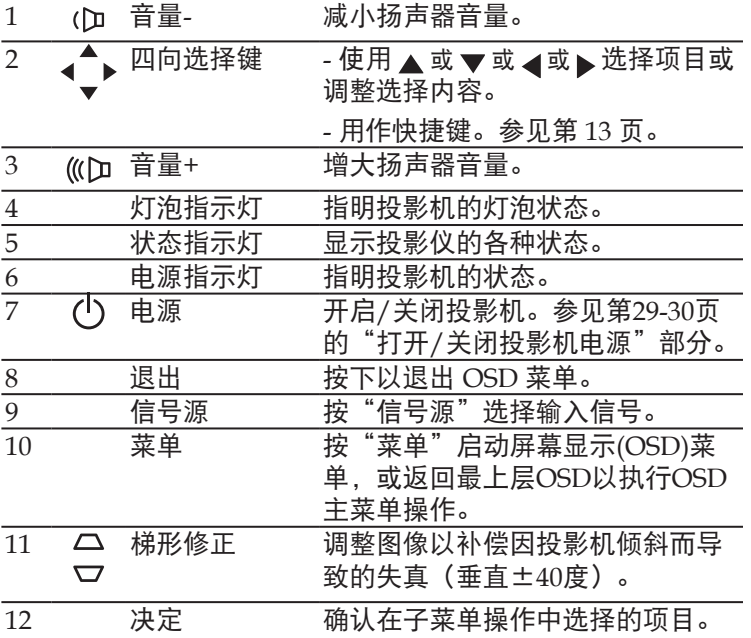

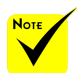

 NP-V332X、NP-V332W+ 和 NP-V302H+ 还支持水平梯 形校正。使用▼按钮 调整水平梯形。

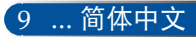

<span id="page-16-0"></span>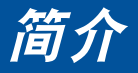

遥控器

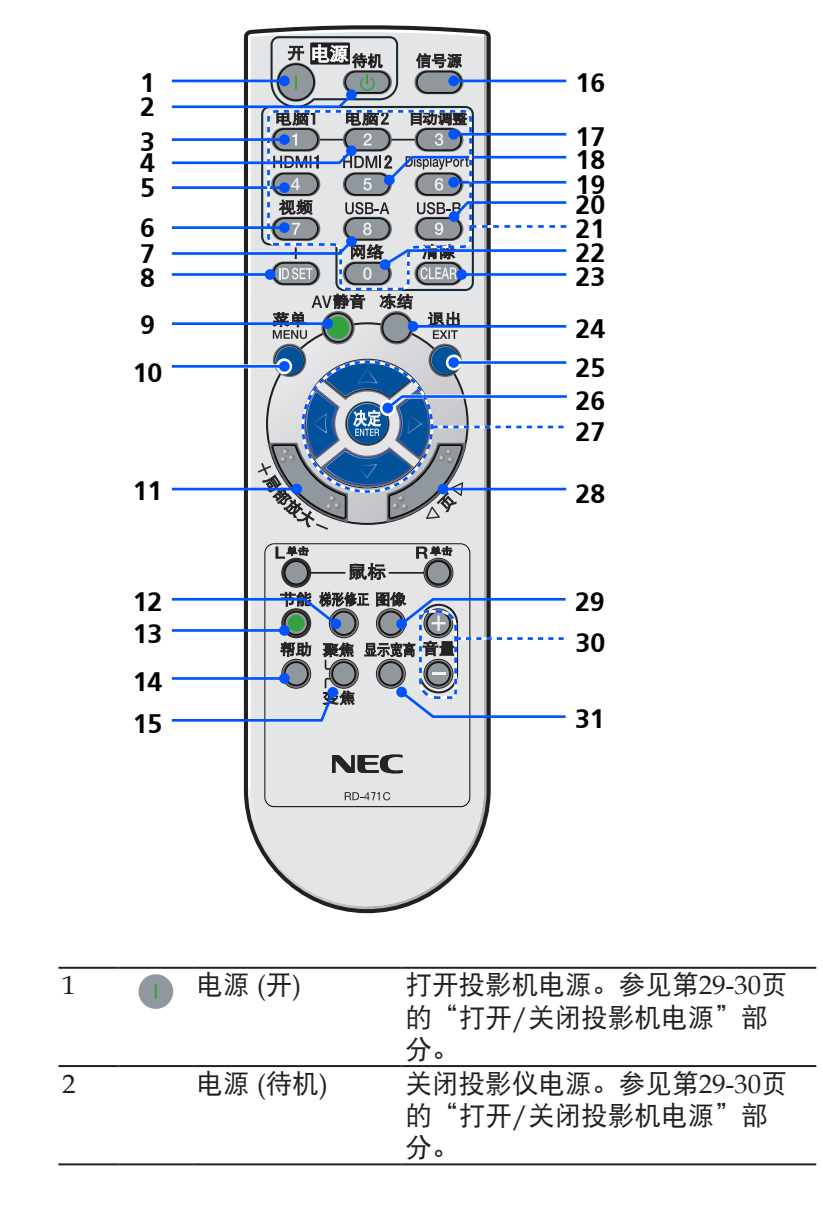

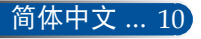

简介

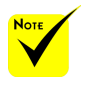

 $\cdot$  \*1: NP-V332X+ 、NP-V332W+ 和 NP-V302H+ 型号均 支持。

 $*2: NP-V302X+$ 和 NP-V302W+ 型号 均支持。

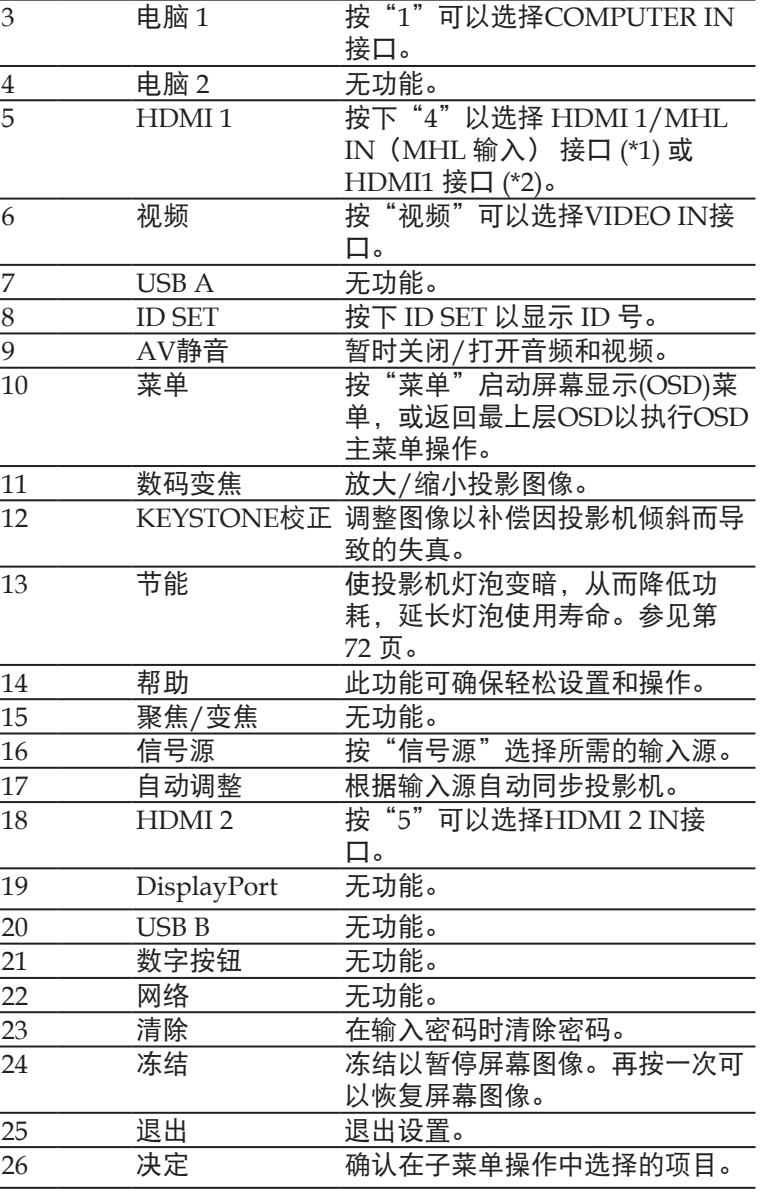

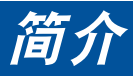

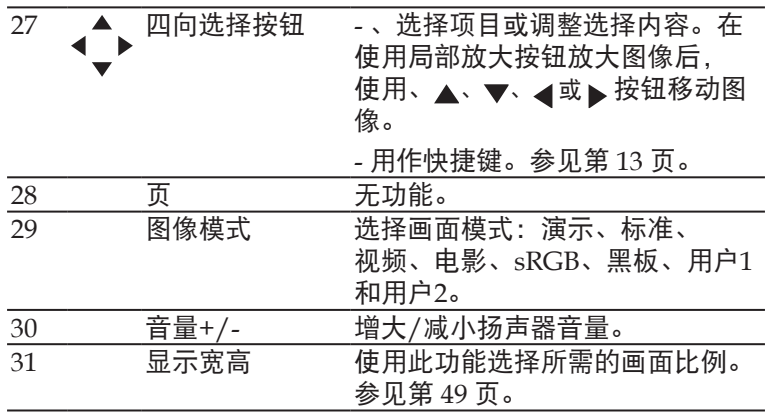

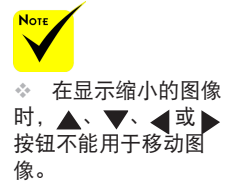

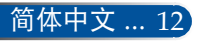

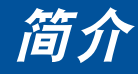

## <span id="page-19-0"></span>快捷键激活行为

无 OSD 显示时,快捷键才可用。 可使用控制面板或遥控器 (●●)上的快捷键。 快捷键的行为如下表所述。

#### NP-V302X+/NP-V302W+

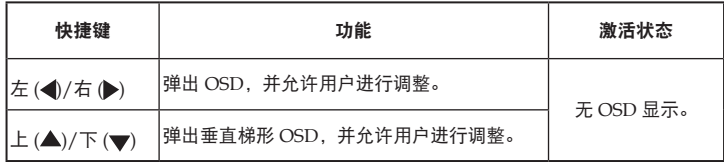

#### NP-V332X+/NP-V332W+/NP-V302H+

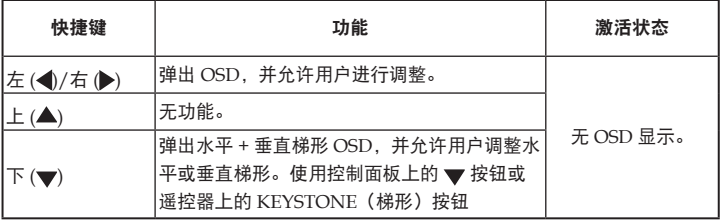

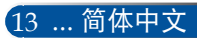

<span id="page-20-0"></span>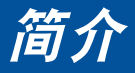

## 安装电池

1. 用力按下然后滑开电池盖。

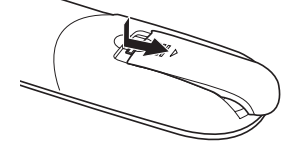

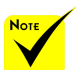

传输, 最长工作距离约 为22英尺/7米,最多与 投影机机壳上的遥控感 应器成60度角。

◆ 如果谣控器和感应 器之间有物品或者如果 强光照射到感应器,投 影机可能没有响应。电 池电量低也会妨碍遥控 器正常操作投影机。

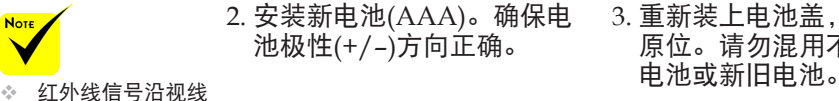

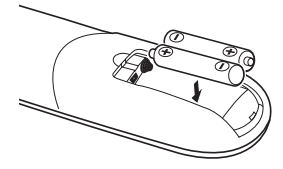

#### 使用遥控器的注意事项

- 谨慎使用遥控器。
- 如果遥控器受潮,应立即擦干。
- 避免在非常炎热和潮湿的环境中使用。
- 请勿颠倒放置电池。
- 只应使用制造商推荐的相同或同等类型的电池。
- 依照当地管理规定处置废旧电池。

3. 重新装上电池盖,使其恢复 原位。请勿混用不同类型的

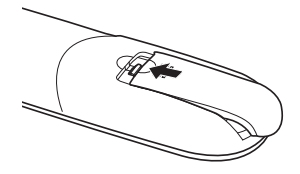

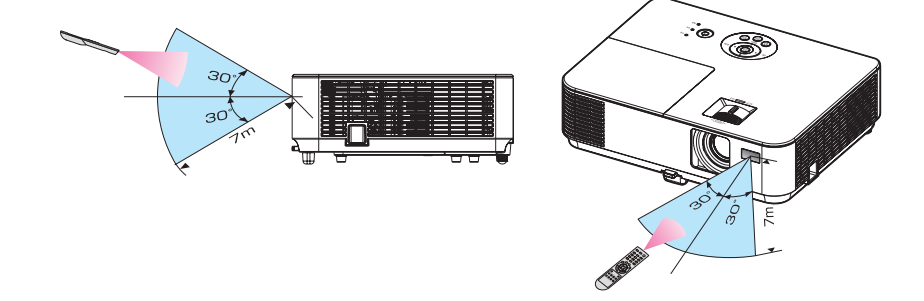

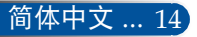

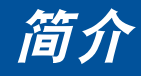

# <span id="page-21-0"></span>使用可下载软件

## 通过 **LAN**(**Virtual Remote Tool**(虚拟远程工 具))操作投影仪

利用实用软件"Virtual Remote Tool"(可从我们网站http:// www.nec-display.com/dl/en/index.html下载),可以在您计 算机的屏幕上显示Virtual Remote画面(或工具栏)。 这有助于您通过 LAN 连接来执行一些操作,如打开或关闭投 影仪电源、选择信号等。

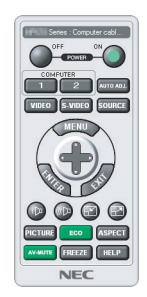

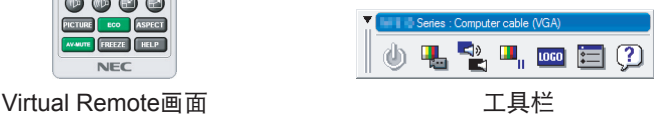

此部分简要介绍如何准备使用Virtual Remote Tool。 有关如何使用Virtual Remote Tool的信息,请参见Virtual Remote Tool的帮助。参见第 [19](#page-25-0) 页。

- 步骤1:在计算机中安装Virtual Remote Tool。参见第 [16](#page-22-0) 页。
- 步骤2:将投影机连接到LAN。参见第 [17](#page-23-0) 页。
- 步骤3:启动Virtual Remote Tool。参见第 [18](#page-24-0) 页。

#### 提示:

- 使用 Virtual Remote Tool (虚拟远程工具) 时也可采用串行连接。
- 关于Virtual Remote Tool的更新信息,请访问我们的网站:
	- http://www.nec-display.com/dl/en/index.html

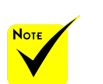

 此投影机不支持 Virtual Remote Tool 的LAN自动搜索功 能。为了连接投影 机,需手动注册一个 IP地址。

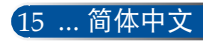

# 简介

<span id="page-22-0"></span>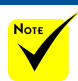

 要安装或卸载程 序,Windows 用户帐 户必须具有[管理员]权 限(Windows 8.1、 Windows 8、 Windows 7 和 Windows Vista)。

◆ 在安装之前, 退出 所有正在运行的程序。 如果其他程序正在运 行,安装可能无法完 成。

#### 步骤1:在计算机中安装Virtual Remote Tool

• 支持的操作系统

Virtual Remote Tool 可以在下列操作系统中运行。 Windows 8.1 \*1, Windows 8.1 Pro \*1, Windows 8.1 Enterprise \*1, Windows 8 \*1, Windows 8 Pro \*1, Windows 8 Enterprise \*1, Windows 7 Home Basic、Windows 7 Home Premium、Windows 7 Professional、 Windows 7 Enterprise、Windows 7 Ultimate Windows Vista Home Basic、Windows Vista Home Premium、Windows Vista Business、 Windows Vista Enterprise、Windows Vista Ultimate Windows XP Home Edition \*1、Windows XP Professional

- \*1: 为了运行Virtual Remote Tool,需安装"Microsoft .NET Framework Version 2.0"。Microsoft网站提供Microsoft .NET Framework版本。在您的计 算机中安装Microsoft .NET Framework Version 2.0、3.0或3.5。
- 1 从我们的网站下载更新的VRT exe文件 (http://www.nec-display.com/dl/en/index.html)。
- 2 双击VRT. exe图标。

安装程序启动,向导画面显示出来。

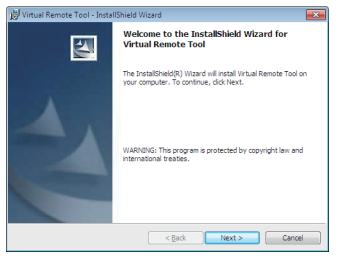

3 单击"下一步"。

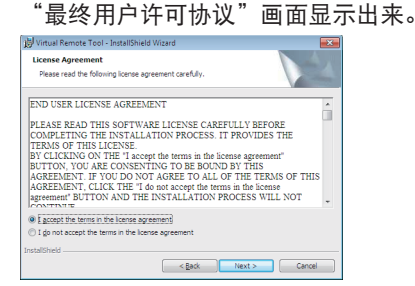

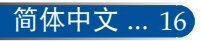

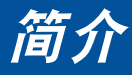

仔细阅读"最终用户许可协议"。

<span id="page-23-0"></span>4 如果您同意, 则单击"我接受许可协议中的条款", 然后单击"下一 步"。

按照安装程序画面中的说明完成安装。

鳥

安装完成后,Virtual Remote Tool的快捷方式图标显示出来。

#### 提示:卸载**Virtual Remote Tool**

• 准备

在卸载之前,先退出Virtual Remote Tool。要卸载 Virtual Remote Tool( 虚拟远程工具),Windows 用户帐户必须具有"管理员"权限(Windows 8.1、Windows 8、Windows 7 和 Windows Vista)或"计算机管理员"权 限 (Windows XP)。

• Windows 8.1/Windows 8/Windows 7/Windows Vista 环境

1. 单击"开始", 然后单击"控制面板"。 "控制面板"窗口显示出来。 2. 单击"程序"下的"卸载程序"。 "程序和功能"窗口显示出来。 3. 选择Virtual Remote Tool,然后单击它。 4. 单击"卸载/更改"或"卸载"。 当"用户帐户控制"窗口显示出来时,单击"继续"。按照屏幕上的说明 完成卸载。 • Windows XP 1. 单击"开始", 然后单击"控制面板"。 "控制面板"窗口显示出来。 2. 双击"添加/删除程序"。 "添加/删除程序"窗口显示出来。 3. 在列表中单击Virtual Remote Tool,然后单击"删除"。 按照屏幕上的说明完成卸载。

步骤2:将投影机连接到LAN

参照第 25-[26](#page-32-0) 页"连接投影仪"和第 64-68 页"如何使用 Web 浏览 器控制投影仪"的说明,将投影仪连接到 LAN。

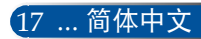

<span id="page-24-0"></span>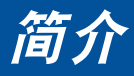

#### 步骤3:启动Virtual Remote Tool 从快捷方式图标启动

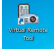

#### 从"开始"菜单启动

单击[开始] -> [所有程序]或[程序] -> [NEC Projector User Supportware] -> [Virtual Remote Tool] -> [Virtual Remote Tool]。 Virtual Remote Tool初次启动时,会显示Easy Setup窗口。

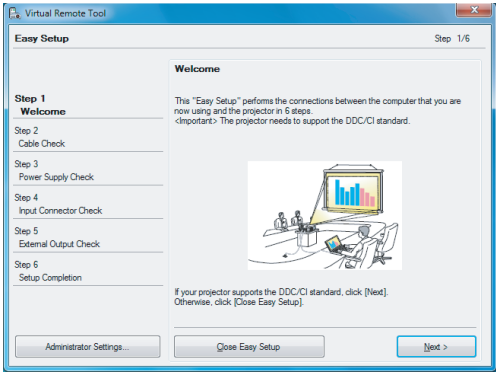

本型号中"Easy Setup(简单设置)"功能不可用。单击"Close Easy Setup(关闭简单设置)"。

关闭"Easy Setup (简单设置)"窗口将显示"投影仪列表"窗 口。单击"Close(关闭)"。将显示 Virtual Remote(虚拟远 程)画面。为了连接投影机,需手动注册一个IP地址。

#### 提示:

• 显示 Virtual Remote Tool(虚拟远程工具)画面(或工具栏)时可以隐 藏"Easy Setup(简单设置)"窗口。 为此,在"Easy Setup(简单设置)"的画面中,单击以选中"Do not use Easy Setup next time(下次不使用简单设置)"。

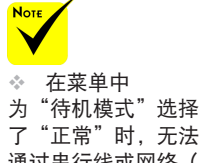

了"正常"时,无法 通过串行线或网络( 有线LAN)连接来控 制投影机。

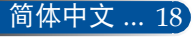

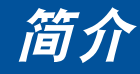

## 退出**Virtual Remote Tool**

<span id="page-25-0"></span>1 单击工具栏中的Virtual Remote Tool图标 图。

显示一个弹出菜单。

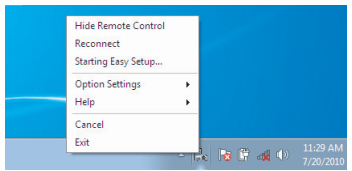

2 单击"退出"。

Virtual Remote Tool关闭。

### 查看**Virtual Remote Tool**的帮助文件

- 通过工具栏显示帮助文件
- 1 当Virtual Remote Tool正在运行时, 单击工具栏中的Virtual Remote Tool图标。

显示一个弹出菜单。

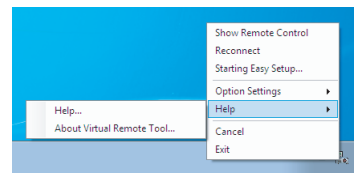

2 单击"帮助"。

"帮助"画面显示出来。

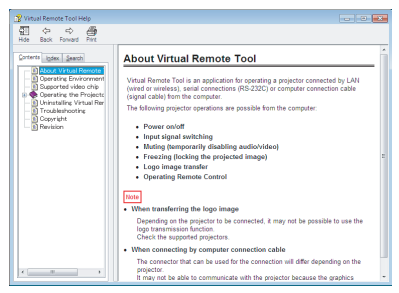

通过"开始"菜单显示帮助文件 单击"开始" -> "所有程序"或"程序" -> "NEC Projector User Supportware" -> "Virtual Remote Tool",然后单击此文 件夹中的"Virtual Remote Tool Help"。 "帮助"画面显示出来。

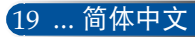

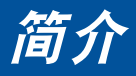

### 通过**LAN**控制投影机

(**Windows**:**PC Control Utility Pro 4 for Windows/ Mac OS**:**PC Control Utility Pro 5**)

**[**在**Windows**中使用**]**

利用实用软件"**PC Control Utility Pro 4**"(可从我们的网站 **http://www.nec-display.com/dl/en/index.html**下载), 可以在计算机上通过**LAN**来控制此投影机。

控制功能

开机/关机、信号选择、画面冻结、画面静音、音频静音、调 整、错误消息通知、事件时间表。

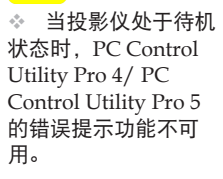

Note

为了在待机状态下也能 使用此功能,可以使用 此投影机的电子邮件提 醒功能。

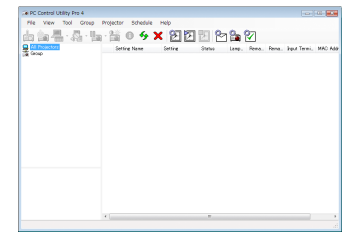

#### **PC Control Utility Pro 4**的画面

此部分简要介绍如何准备使用PC Control Utility Pro 4。有关如何使用 PC Control Utility Pro 4的信息,请参见PC Control Utility Pro 4的帮 助。

- 步骤1:在计算机中安装PC Control Utility Pro 4。参见[第](#page-27-0) [21](#page-27-0) 页。
- 步骤2:将投影机连接到LAN。参见第 [22](#page-28-0) 页。
- 步骤3: 启动PC Control Utility Pro 4。(参见第22页)

#### 提示:

- 使用 PC Control Utility Pro 4时也可采用串行连接。
- 有关PC Control Utility Pro 4的更新信息,请访问我们的网站:
	- http://www.nec-display.com/dl/en/index.html

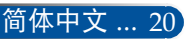

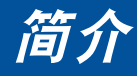

<span id="page-27-0"></span>步骤1:在计算机中安装PC Control Utility Pro 4

 • 支持的操作系统 - PC Control Utility Pro 4可以在下列操作系统中运 行。

Windows 8.1 \*1, Windows 8.1 Pro \*1, Windows 8.1 Enterprise \*1, Windows 8 \*1, Windows 8 Pro \*1, Windows 8 Enterprise \*1, Windows 7 Home Basic、Windows 7 Home Premium、Windows 7 Professional、Windows 7 Enterprise、Windows 7 Ultimate Windows Vista Home Basic、Windows Vista Home Premium、Windows Vista Business、Windows Vista Enterprise、Windows Vista Ultimate Windows XP Home Edition \*1、Windows XP Professional \*1

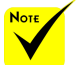

 要安装或卸载程 序,Windows 用户帐 户必须具有[管理员]权 限(Windows 8.1、 Windows 8、 Windows 7 和 Windows Vista)

 在安装之前,退出 所有正在运行的程序。 如果其他程序正在运 行,安装可能无法完 成。

- \*1: 为了运行PC Control Utility Pro 4,需安装"Microsoft .NET Framework Version 2.0"。Microsoft网站提供Microsoft .NET Framework版本。在您的 计算机中安装Microsoft .NET Framework Version 2.0、3.0或3.5。
- 1 将您的计算机连接到Internet,然后从我们的网站下载更新的PCCUP4 exe文件(http://www.nec-display.com/dl/en/index.html)。
- 2 双击PCCUP4. exe图标。

安装程序启动,向导画面显示出来。

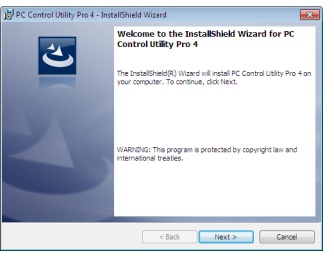

3 单击"下一步"。

"最终用户许可协议"画面显示出来。

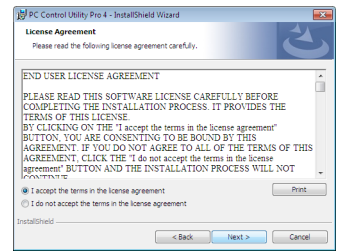

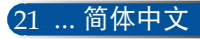

简介

<span id="page-28-0"></span>仔细阅读"最终用户许可协议"。 4 *如果您同意, 则单击"我接受许可协议中的条款*", 然后单击"下一 步"。 按照安装程序画面中的说明完成安装。 提示:卸载**PC Control Utility Pro 4** • 卸载PC Control Utility Pro 4时, 执行与"卸载Virtual Remote Tool"中所述 相同的过程。将"Virtual Remote Tool"当作"PC Control Utility Pro 4"即 可 控制面板"中选择"电 步骤2: 将投影机连接到LAN 参照第 25-[26](#page-32-0) 页"连接投影仪"和第 [64-](#page-70-0)[65](#page-71-0) 页"如何使用 Web 浏览 器控制投影仪"的说明,将投影仪连接到 LAN。 步骤3: 启动PC Control Utility Pro 4 单击"开始" -> "所有程序"或"程序" -> "NEC Projector User Supportware" -> "PC Control Utility Pro 4" -> "PC Control Utility Pro 4"。 提示:查看**PC Control Utility Pro 4**的帮助 • 在PC Control Utility Pro 4运行时显示其帮助文件。 在PC Control Utility Pro 4窗口中,依次单击"帮助 (H)" -> "帮助 (H)"。 显示一个弹出菜单。 • 通过"开始"菜单显示帮助文件。 单击"开始" -> "所有程序"或"程序" -> "NEC Projector User Supportware" -> "PC Control Utility Pro 4" -> "PC Control Utility Pro 4 Help"。 "帮助"画面显示出来。 为了使用PC Control utility Pro 4的 时间表功能,您的计算 机必须处于运行状态, 而不能处于待机/睡眠 模式。在运行计划程序 之前, 在Windows的" 源选项",禁用其待 机/睡眠模式。 [示例] Windows 7: 选择"控制面板" -> "系统和安全"  $\rightarrow$ 电源选项" -> "更改 计算机睡眠时间" -> "使计算机进入睡眠状 态" -> "从不"。 ☆ 在菜单中 为"待机模式"选择 了"正常"时,无法通 过串行线或网络(有线 LAN) 连接来控制投影 机。 \* 此投影机不支持PC Control Utility Pro 4的 LAN自动搜索功能。为 了连接投影机,需手动

#### **Mac OS**:**PC Control Utility Pro 5**

步骤1:在计算机中安装PC Control Utility Pro 5

- 1 将您的计算机连接到Internet,然后访问我们的网站(http://www.necdisplay.com/dl/en/index.html)。
- 2 从我们的网站下载更新的PC Control Utility Pro 5。
- 3 在Finder中, control-单击 ("control" + 单击) 或右键单击PC Control Utility Pro 5.pkg。
- 4 在随后出现的关联菜单中,选择顶部的"打开"。

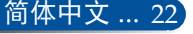

注册一个IP地址。

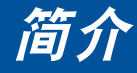

5 单击对话框中的"打开"。如有提示,则输入管理员名称和密码。 安装程序启动。

6 单击 "Next" ( $\overline{F}$ )  $\overline{F}$ ) 。

"最终用户许可协议"画面显示出来。

7 阅读 "END USER LICENSE AGREEMENT" (最终用户许可协议) , *然后单击*"Next" (*下一步*)。

确认窗口显示出来。

8 单击 "I accept the terms in the license agreement" (我接受许可协议 中的条款)。

**按照安装程序画面中的说明完成安装**。

步骤2:将投影机连接到LAN

参照"连接投影仪"中的说明, 将投影仪连接到 LAN。参见第 25-[26](#page-32-0) 页。

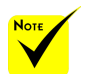

步骤3:启动PC Control Utility Pro 5

1. 在Mac OS中打开您的Applications文件夹。

2. 单击 "PC Control Utility Pro 5" 文件夹。

3. 单击 "PC Control Utility Pro 5" 图标。

PC Control Utility Pro 5启动。

#### 提示:查看**PC Control Utility Pro 5**的帮助

- 在PC Control Utility Pro 5运行时显示其帮助文件。
- 在菜单栏中, 依次单击"帮助"→"帮助"。
- "帮助"画面显示出来
- 通过Dock显示帮助
	- 1. 在Mac OS中打开"应用程序文件夹"。
	- 2. 单击"PC Control Utility Pro 5"文件夹。
	- 3. 单击"PC Control Utility Pro 5 Help"图标。
	- "帮助"画面显示出来。

#### |提示:卸载软件程序

- 1. 将"PC Control Utility Pro 5"文件夹拖到废纸篓图标。
- 2. 将PC Control Utility Pro 5的配置文件拖到废纸篓图标。
- PC Control Utility Pro 5的配置文件位于"/用户/<您的用户名称>/应用程序 数据/NEC Projector User Supportware/PC Control Utility Pro 5"中。

**参** 为了使用PC Control utility Pro 5的 时间表功能,您的计算 机必须处于运行状态, 而不能处于睡眠模式。 在运行计划程序之前, 在Mac的"系统偏好设 置"中选择"节能", 禁用其睡眠模式。

※ 在菜单中为 [待机模式]选择了 [正常]时,无法通过网 络开启投影机。

<span id="page-30-0"></span>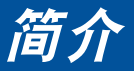

## 观看**3D**图像

此投影机可为戴着LCD快门眼镜(市场有售)的用户提供3D图像。

小心 健康预防措施 在观看之前,务必阅读LCD快门眼镜或3D兼容内容(如DVD、视频游戏、计算 机视频文件等)随附的用户手册中的健康护理预防措施(若有)。 为避免出现不良症状,请遵循下列事项: - 请勿使用LCD快门眼镜观看3D图像之外的其他内容。 - 在屏幕和用户之间保持2米/7英尺或以上的距离。3D图像观看距离太近会导致 眼睛疲劳。 避免长时间观看3D图像。每观看1个小时,应休息15分钟或以上。 - 如果您或您的家庭成员有光敏感癫痫病史,请在观看3D图像前咨询医生。 - 如果您在观看3D图像时出现不良症状,如恶心、头昏眼花、呕吐、头疼、眼 睛疲劳、视觉模糊、抽搐、以及麻木等,应停止观看。如果上述症状仍存在, 请就医。 - 在屏幕前方观看3D图像。从其他角度观看可能导致疲倦或眼睛疲劳。

#### **LCD**快门眼镜

- 使用市场销售的且符合下列要求的3D眼镜:
- DLP® Link兼容
- 支持垂直刷新率最高144 Hz。

#### 通过投影机观看**3D**图像的步骤

- 1. 将投影机连接到视频设备。
- 2. 开启投影机,显示屏幕菜单。
- 3. 在[屏幕]标签中选择[3D 设置], 然后为[3D]选择[开]。
- 必要时,设置[3D 反转]和[3D 结构]。参[见第](#page-57-0) [51](#page-57-0) 页。
- 4. 播放3D兼容内容, 使用投影机显示图像。
- 5. 戴上LCD快门眼镜观看3D图像。
- 有关的详细信息,另请参见LCD快门眼镜随附的用户手册。

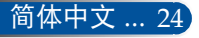

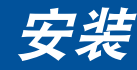

# 连接投影机 连接计算机/笔记本电脑

NP-V332X+, NP-V332W+, NP-V302H+

<span id="page-31-0"></span>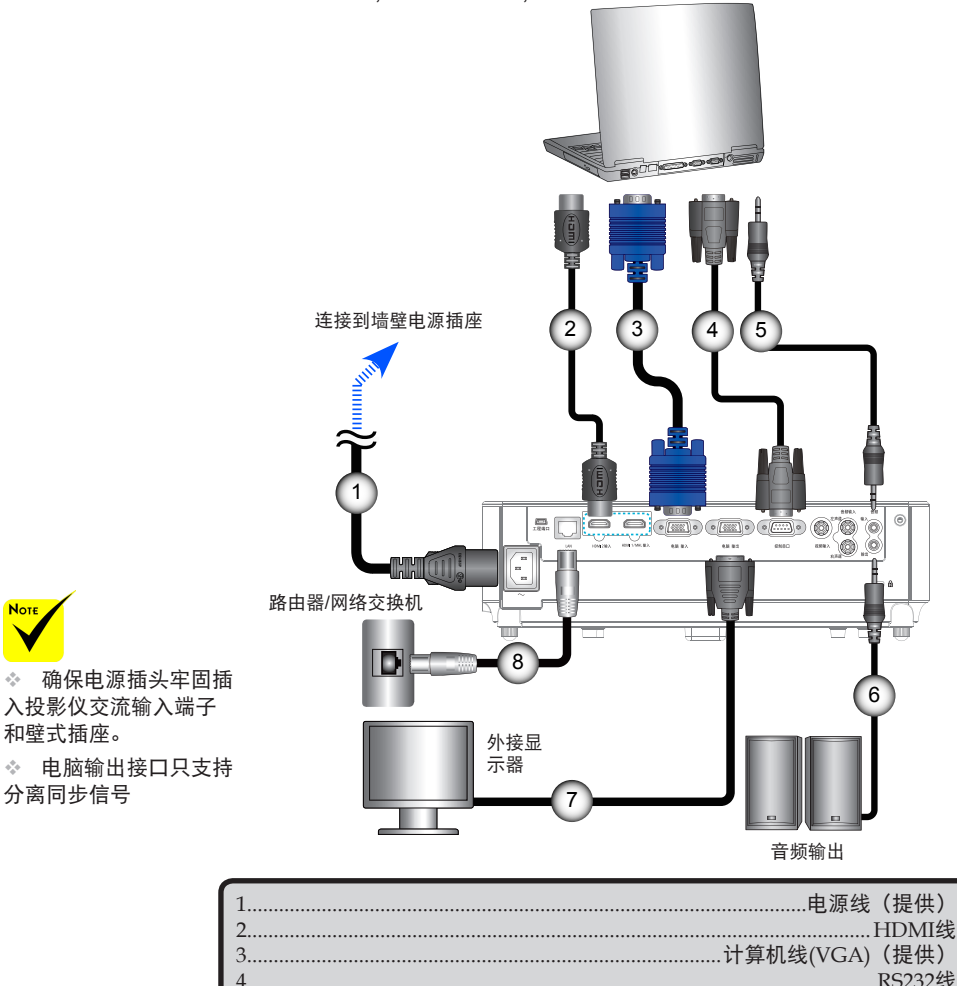

Note

 $\sigma_{\rm eff}^{\rm th}$ 

 $\overline{6}$ 

 $\overline{7}$ 

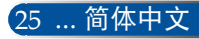

音频线

**RI45线** 

<span id="page-32-0"></span>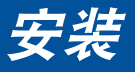

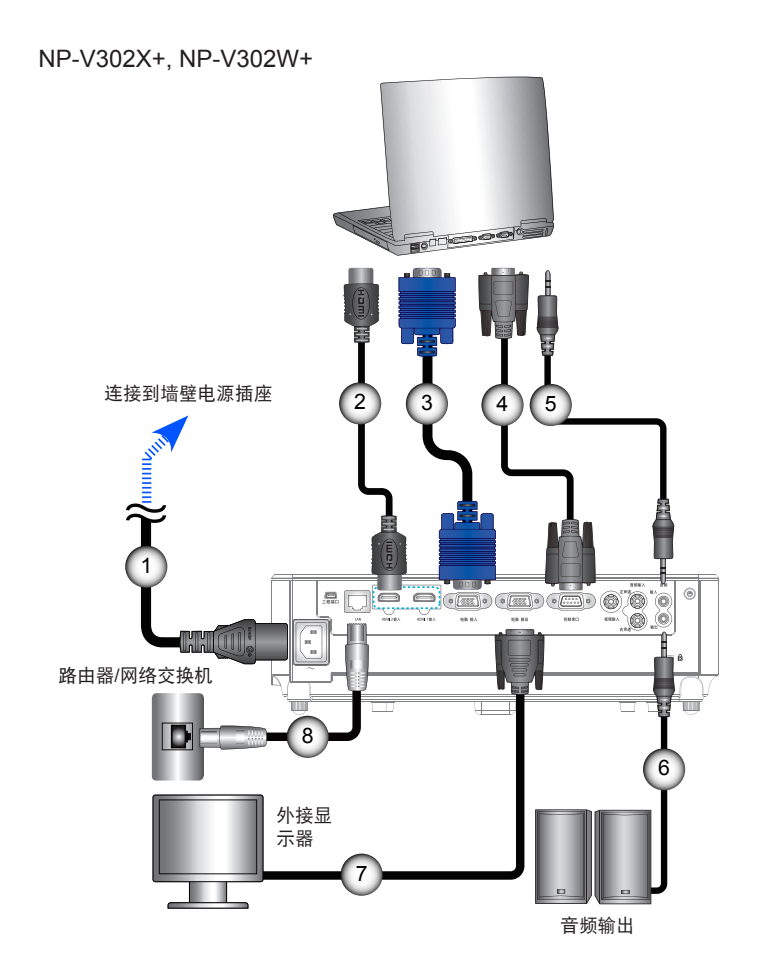

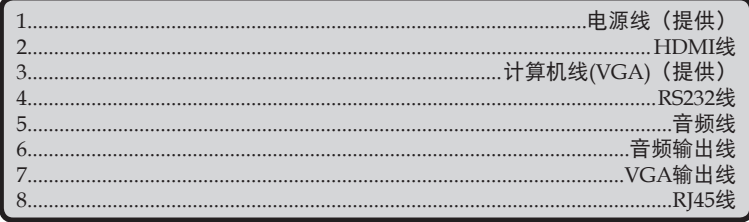

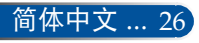

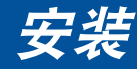

连接到视频源

<span id="page-33-0"></span>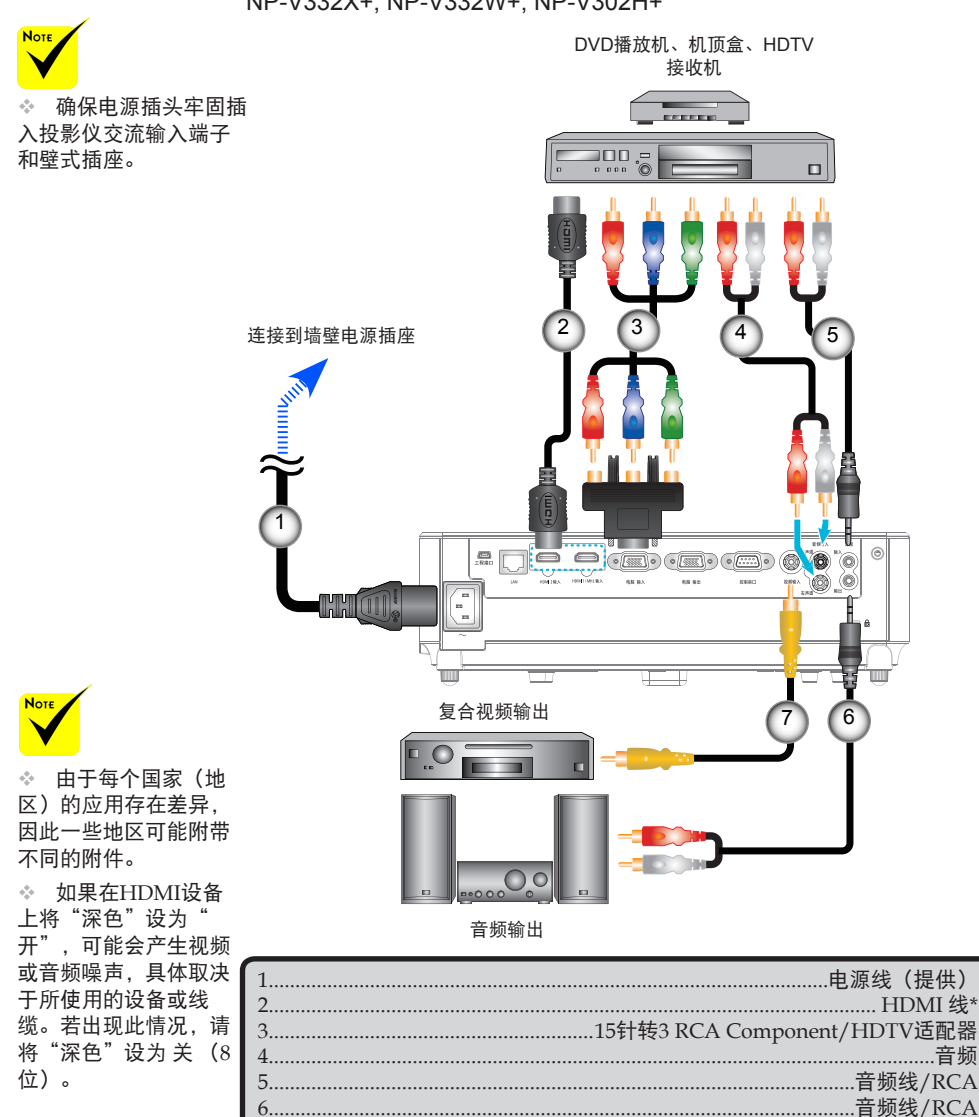

NP-V332X+. NP-V332W+. NP-V302H+

\*HDMI 线: 使用高速HDMI®线。

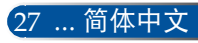

复合视频线

音频

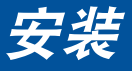

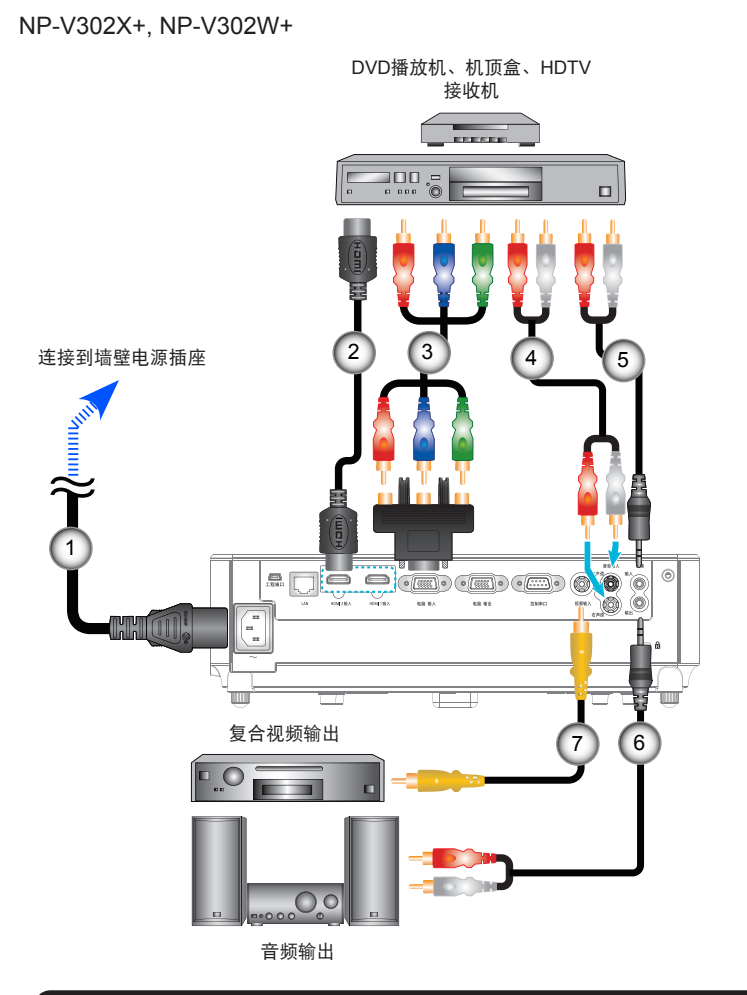

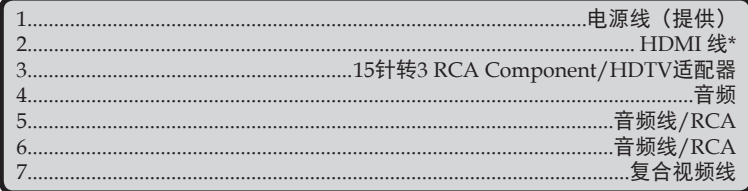

\*HDMI 线: 使用高速HDMI®线。

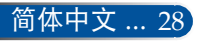

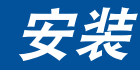

## 打开**/**关闭投影机电源

## 打开投影机电源

1. 牢固连接电源线和信号线。连接后,POWER/STANDBY( 电源/待机)LED 变为橙色(\*)。

2. 按遥控器上的电源或控制面板上的 打开投影机电源。此 时, 电源/待机LED变为绿色。 <sup>●</sup>

开机画面显示大约10秒钟。初次使用此投影机时,会提示您 选择所需的语言和省电模式。

- 3. 打开输入源(计算机、笔记本电脑、视频播放机等)的电源。 投影机将自动检测输入源。
- 如果同时连接了多个输入源,可以使用控制面板上 的"信号源"按钮或遥控器上的直接输入源键切换输入。

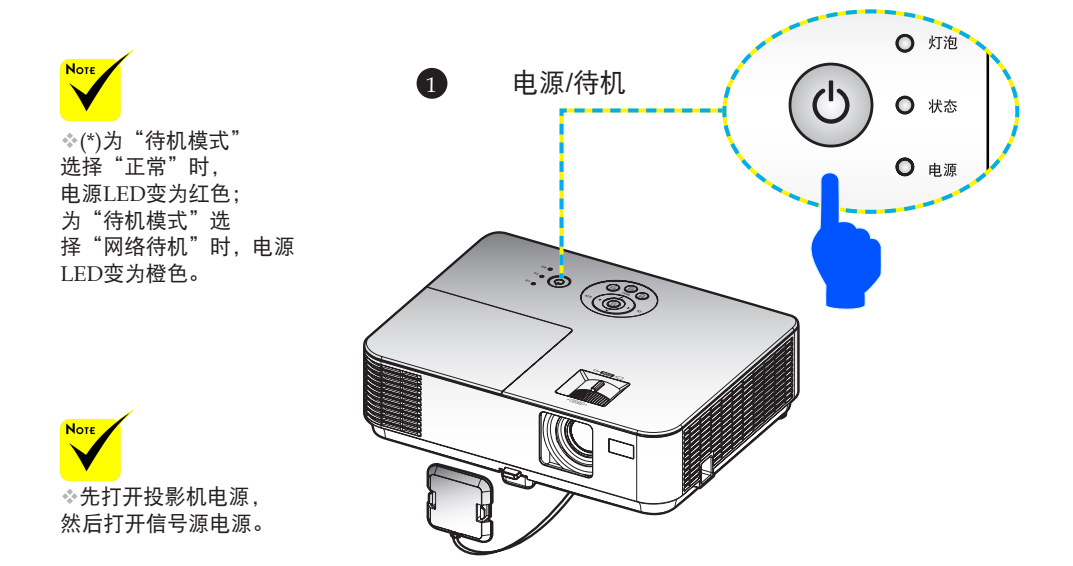

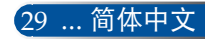

<span id="page-35-0"></span>❖ 初次开启投影机 时,会显示启动"启 动"菜单。在此菜单 中,您可以选择菜单语

言。在选择语言时,使 用遥控器上的▲、▼

、 ◀ 或 ▶ 按钮。选择 您的语言。参见第 [53](#page-59-0) 页。

 在POWER指示灯 快速闪烁绿色时,不能 使用电源按钮关闭电 源。
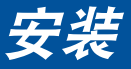

## 关闭 投影机电源

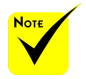

◆ POWER (电源) 指示灯快速闪烁绿色 时,不能使用电源按钮 关闭电源。

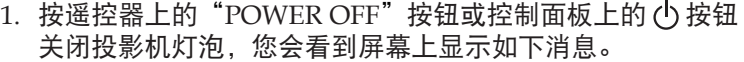

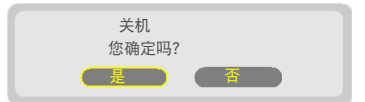

- 2. 再按一次"关机"按钮进行确认。
- 3. 从电源插座和投影机上拔掉电源线。如果您在观看画面时拔 掉电源线然后希望重新连接电源线,请等待至少1秒钟,之后 再连接电源线。

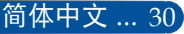

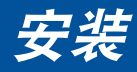

## 警告指示灯

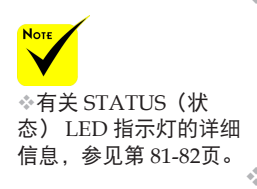

◆ 当"STATUS"LED指示灯闪烁红色时, 表示投影机过热。投 影机将自动关机。

> 1.确保空气输入和输出没有被阻塞。 2.确保环境温度低于40℃

- 若"LAMP"LED指示灯变为红色并且屏幕上显示下面的消
	- 息,则表明投影机检测到灯泡接近使用寿命。看到此消息
	- 时, 应尽快更换灯泡。

警告!温度太高

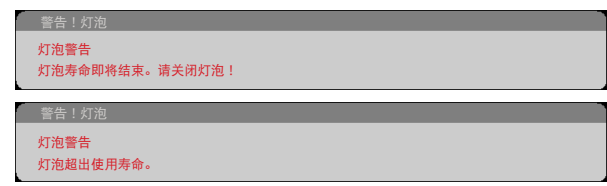

 当STATUS(状态)LED指示灯闪烁红色,并且屏幕上显示下 面的消息时,表示风扇发生故障。请停止使用投影机,从电 源插座上拔掉电源线,并与您当地的经销商或我们的服务中 心联系。

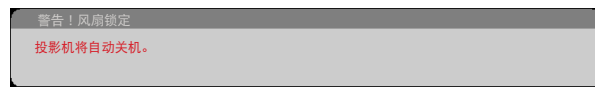

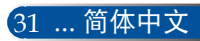

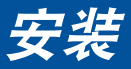

## 调整投影图像

## 调整投影仪图像的高度

此投影机配有倾斜底脚,用以调整图像高度。

- 1. 按下倾斜底脚释放按钮。 ① 长按倾斜底脚释放按钮以调整投影仪高度,然后释放以锁定 该按钮。○
- 2. 逆时针转动后底脚升高投影机,或顺时针转动降低投影机。 3

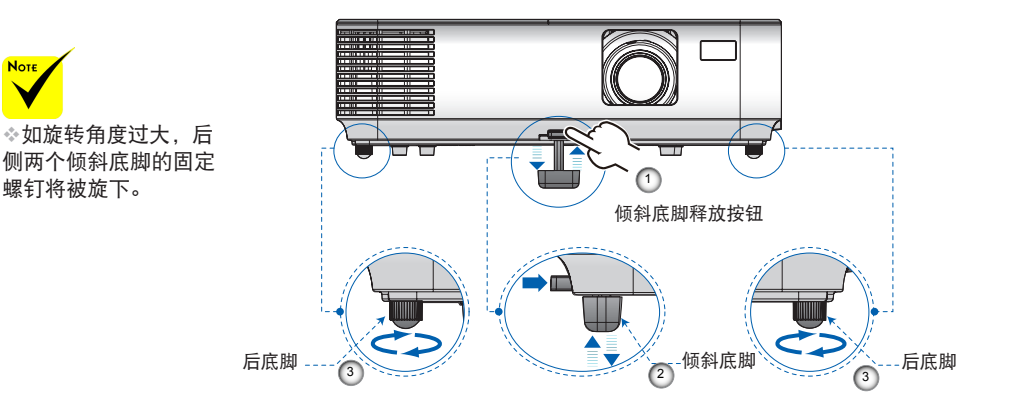

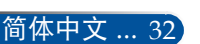

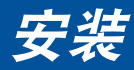

## 调整投影机的聚焦

为使图像聚焦,可以旋转调焦环直到图像清晰。要缩放图像,请 调整变焦杆以放大或缩小图像。

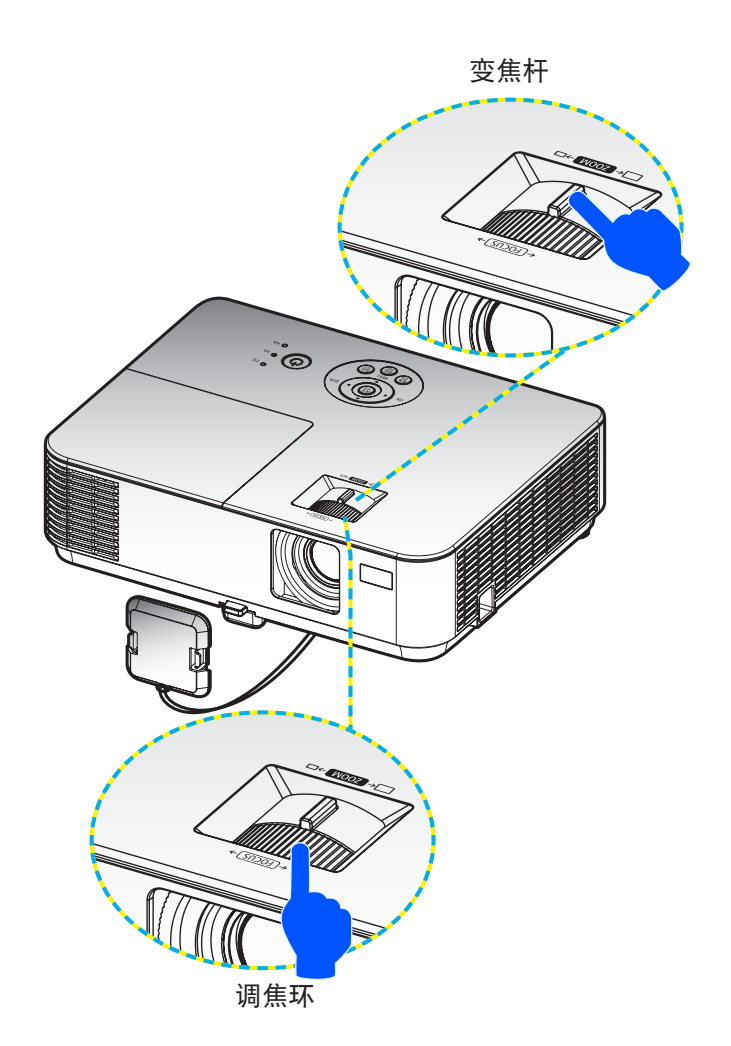

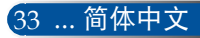

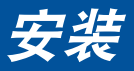

## 调整投影图像尺寸(对角线)

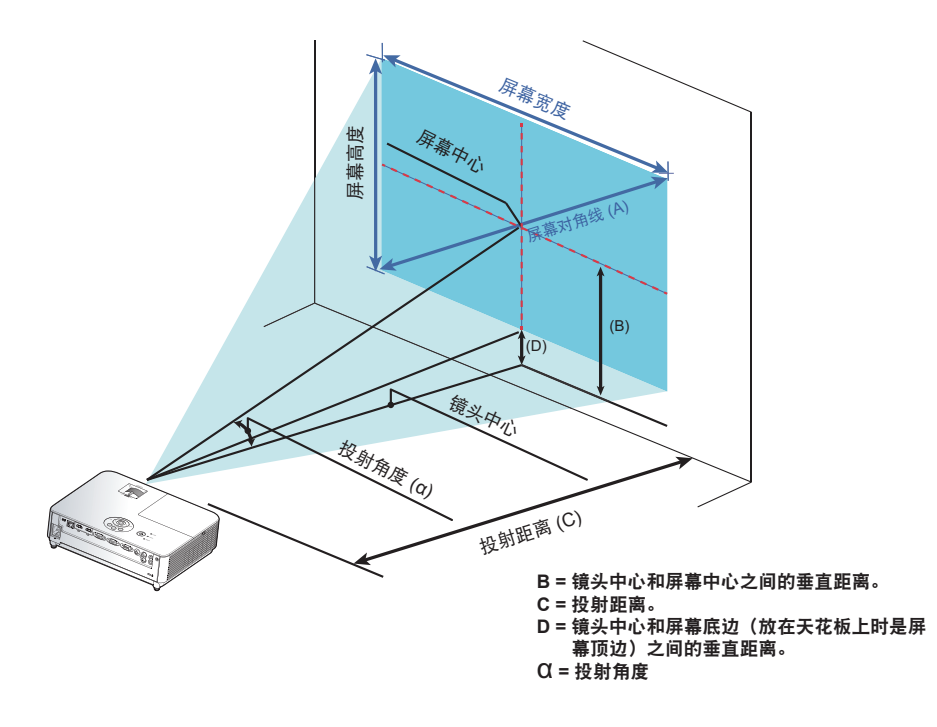

#### 投影图像尺寸从 30"到 300" (0.76到7.62 m)。 型号: NP-V332X+, NP-V302X+

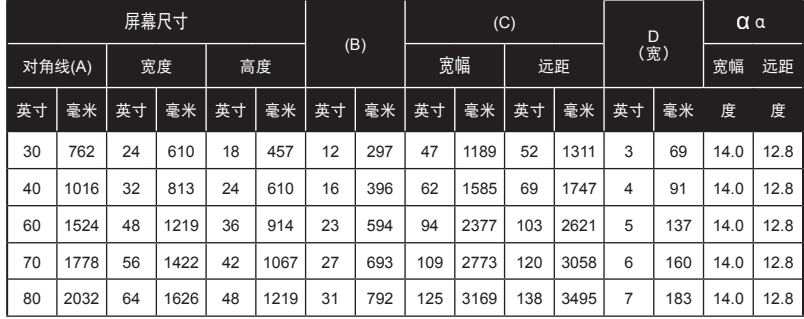

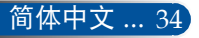

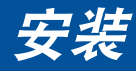

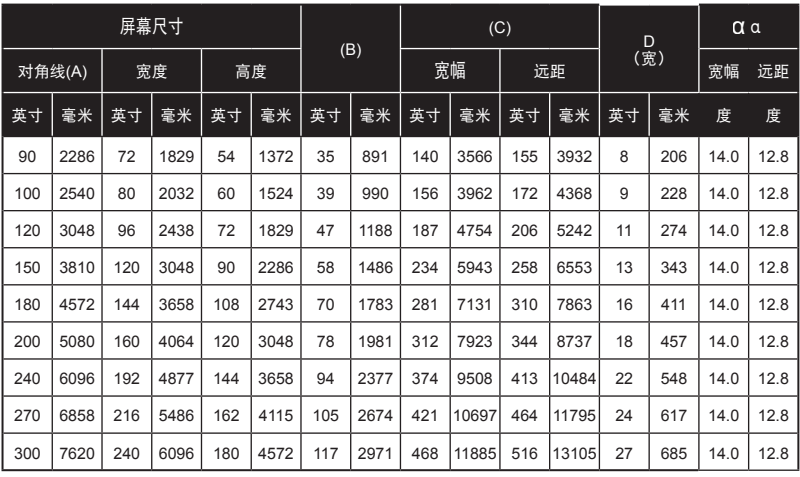

\* 此表仅供用户参考。

\* 表中的值是设计值,可能与实际值存在差异。

投影图像尺寸从30"到300"(0.76到7.62 m)。 型号: NP-V332W+, NP-V302W+

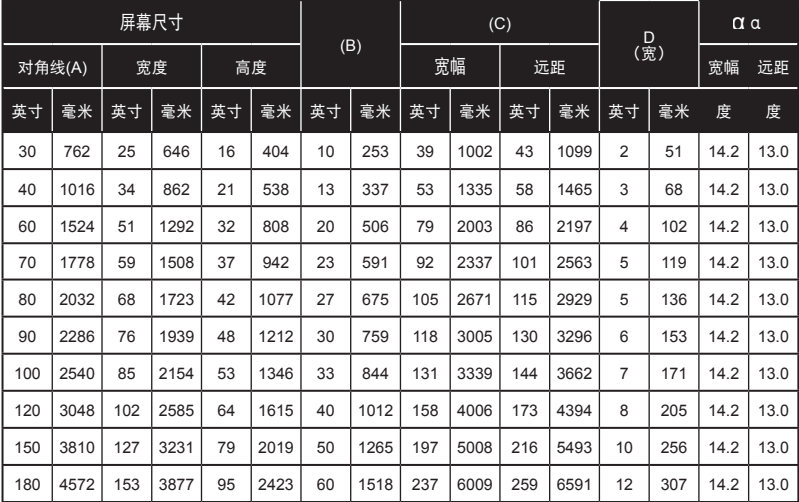

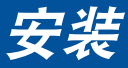

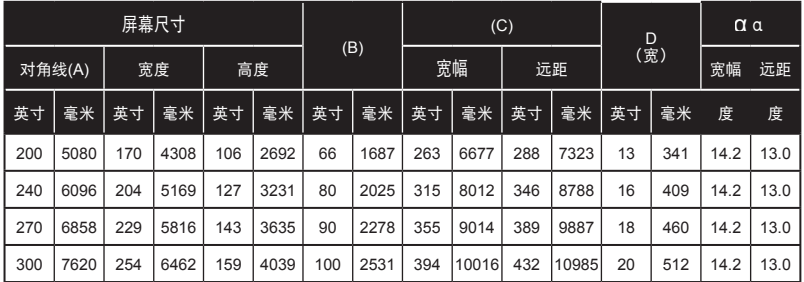

\* 此表仅供用户参考。

\* 表中的值是设计值,可能与实际值存在差异。

投影图像尺寸从 40"到 300" (1.02 到 7.62 m)。 型号: NP-V302H+

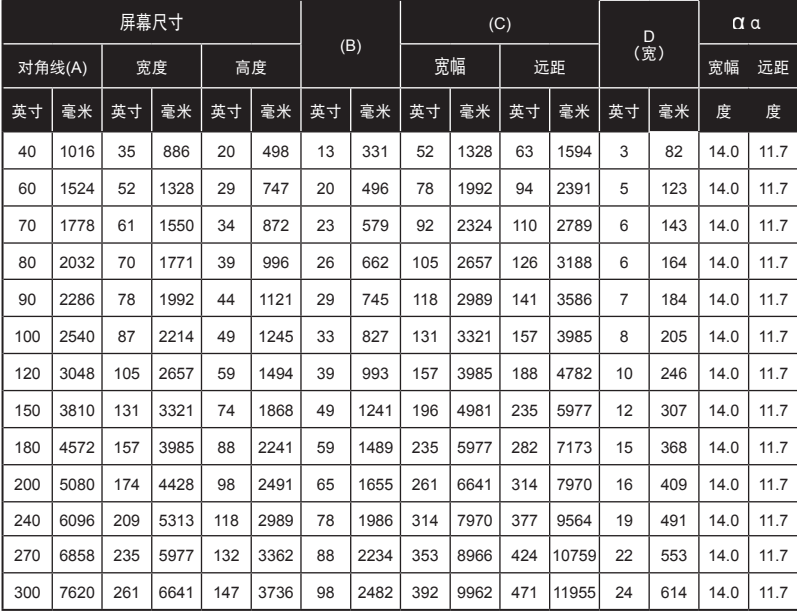

\* 此表仅供用户参考。

\* 表中的值是设计值,可能与实际值存在差异。

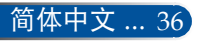

## 用户控制

## 屏幕显示**(OSD)**

## 此投影机提供一个多语言屏幕显示**(OSD)**菜单,可以通过 它调整图像和更改各项设置。

## 操作方法

- 1. 如要打开OSD,按遥控器上的菜单按钮。
- 2. 在显示OSD时, 使用 按钮选择主菜单中的项目。在特定页上进 行选择时, 按 ▼ 按钮讲入子菜单。
- 3. 使用 ▲ ▼ 按钮在子菜单中选择所需的项目, 使用 ◀或 ▶ 按钮调整 设置。
- 4. 在子菜单中选择所需的项目,然后按决定 按钮进入另一个子菜单。 调整后,按 菜单 按钮关闭子菜单。
- 5. 调整完设置后,按菜单或退出按钮返回主菜单。
- 6. 如要退出,再按一次菜单按钮。OSD将关闭,投影机自动保存新的 设置。

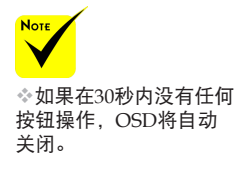

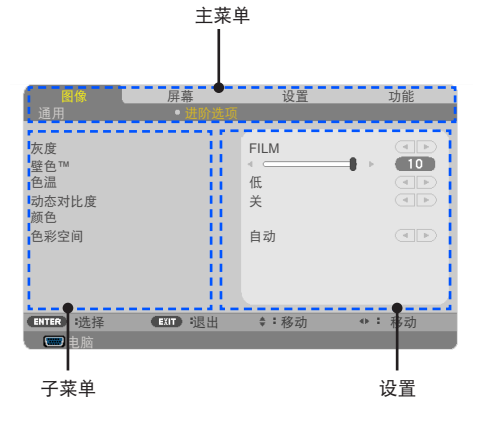

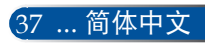

# 用户控制

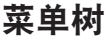

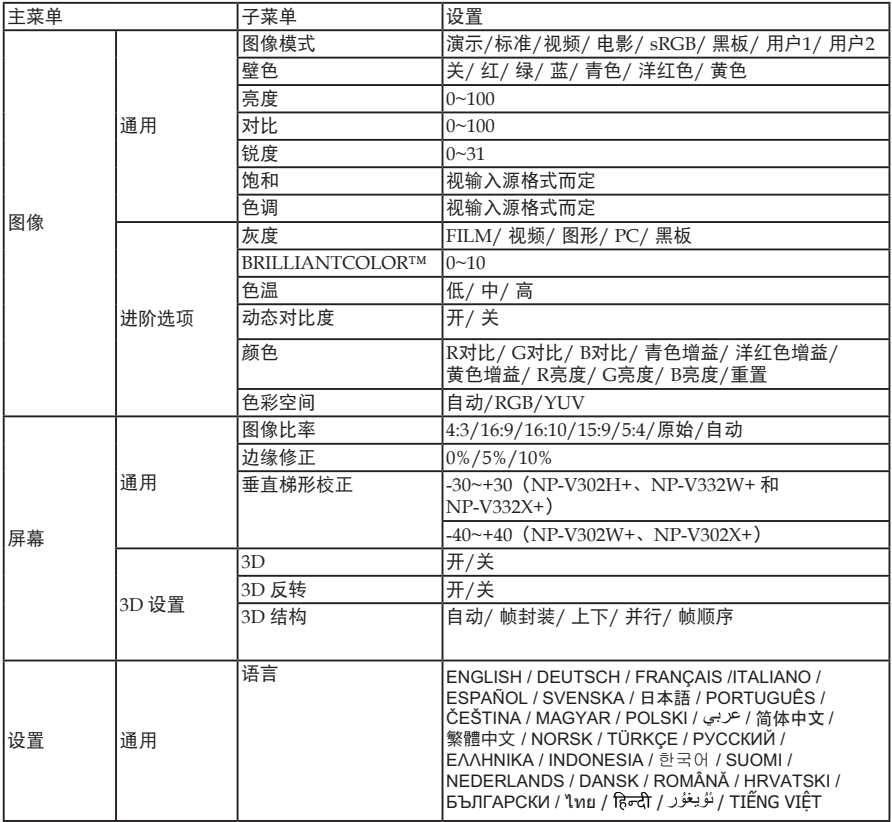

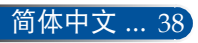

用户控制

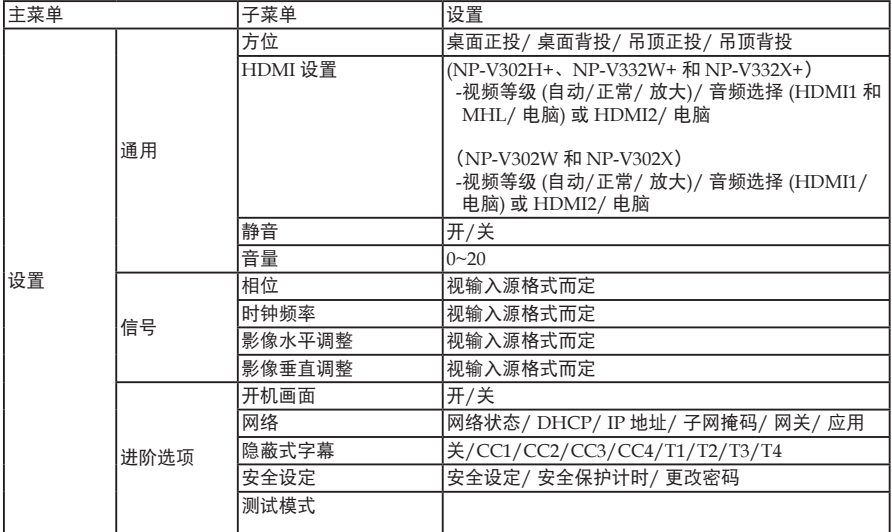

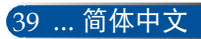

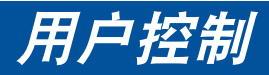

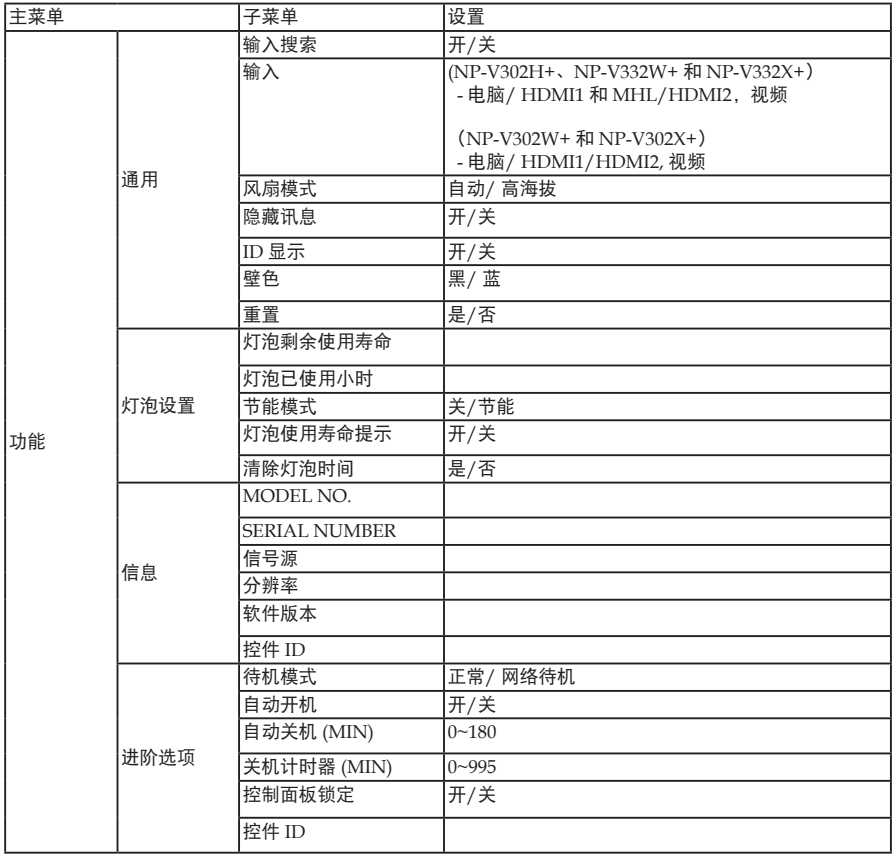

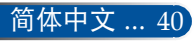

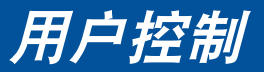

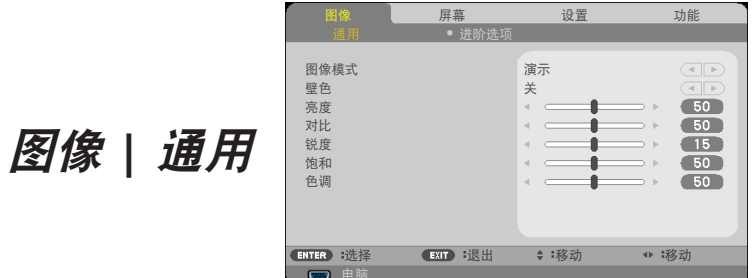

图像模式

对于许多类型的图像,投影机里有很多已经优化了的出厂预置。使用 或 按钮选择项目。

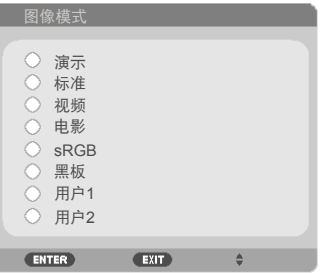

- 演示:适合计算机或笔记本电脑。
- 标准:最大化PC输入的亮度。
- ▶ 视频: 在正常观看电视节目时, 推荐此模式。
- 电影:适合家庭影院。
- sRGB:标准化精确色彩。
- ▶黑板: 当投影到黑板 (绿色) 时, 应选择该模式, 以实现最佳色 彩设置。
- ▶ 用户1/用户2: 记忆用户设置。

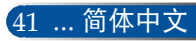

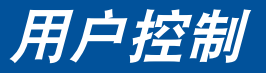

壁色

根据墙面状况,使用此功能选择合适的颜色。它将补偿由于墙面颜色 而导致的颜色偏差,从而显示正确的图像色调。

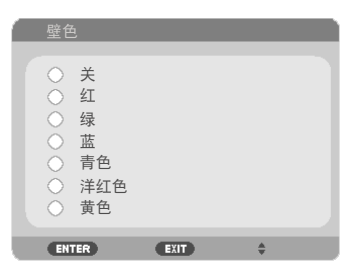

## 亮度

调整图像的亮度。

- ▶按 ◀按钮使图像变暗。
- ▶ 按 ▶ 按钮使图像变亮。

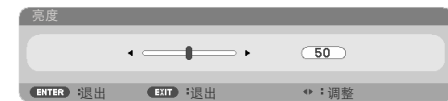

对比

对比度控制图片最亮和最暗部分之间的差异程度。调整对比度会变更 图像中的黑白颜色比例。

- ▶按◀按钮降低对比度。
- ▶ 按▶ 按钮提高对比度。

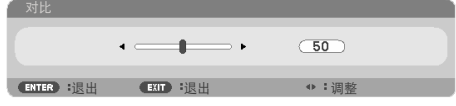

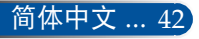

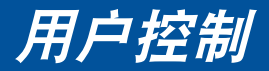

#### 锐度

调整图像的清晰度。

- ▶ 按 ◀ 按钮降低清晰度。
- ▶ 按 ▶ 按钮提高清晰度。

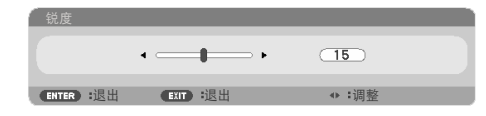

### 饱和

将视频图像从黑白调整为完全饱和的颜色。

- ▶按◀按钮降低图像饱和度。
- ▶ 按 ▶ 按钮提高图像饱和度。

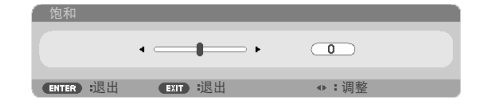

#### 色调

调整红绿色平衡。

- ▶按 ◆按钮增加图像中的绿色数量。
- ▶ 按 ▶ 按钮增加图像中的红色数量。

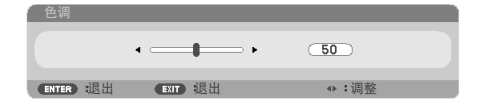

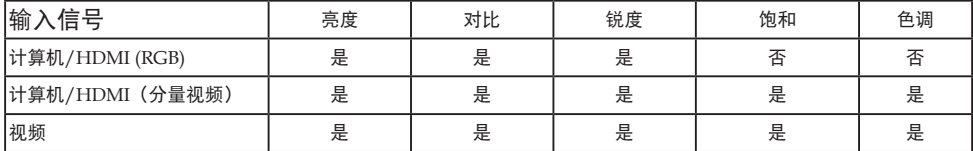

是=可调整,否=不可调整

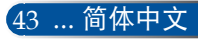

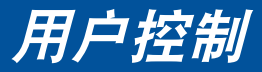

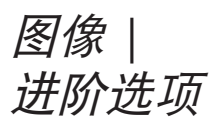

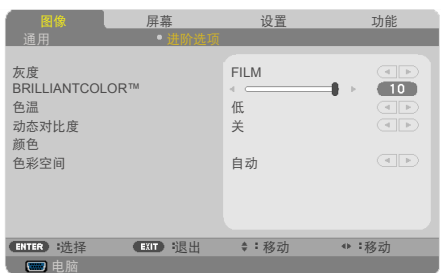

### 灰度

这使您可以选择经过微调的灰度表,以便根据输入源提供最佳图像 质量。

- ▶ FILM: 适合家庭影院。
- 视频:适合视频或TV输入源。
- 图形:适合图像输入源。
- ▶ PC: 适合计算机输入源。
- 黑板:适合在黑板上显示。

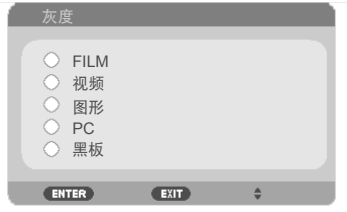

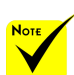

 当为"图像模式" 选择"标准" 或"sRGB"时,不 能使用"色温"。

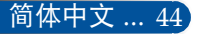

用户控制

#### BRILLIANTCOLOR™

此可调项目采用新的色彩处理算法和系统级增强功能,可以在提供 逼真、鲜明色彩的同时提高亮度。范围是0到10。如果希望更进一 步增强图像,可以向最高设置方向调整。如果要让图像平缓自然一 些,可以向最低设置方向调整。

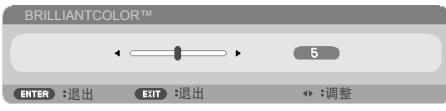

色温

调整色温。色温越高,屏幕看上表越 暖。

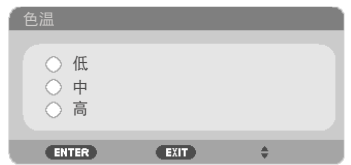

动态对比度

开启此项目后,可以将对比度调整至正确程度。

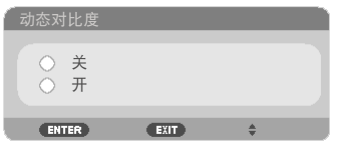

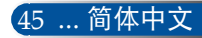

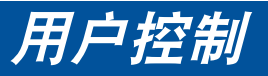

## 颜色

———<br>按 决定 进入下一个菜单(如下所示),然后使用 ▲ 或 ▼ 按钮选 择项目。

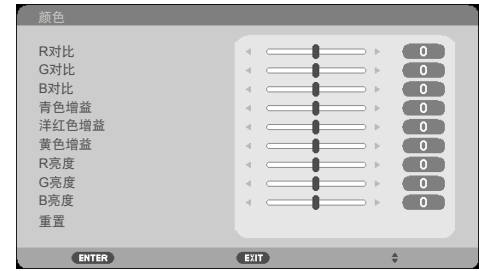

R对比

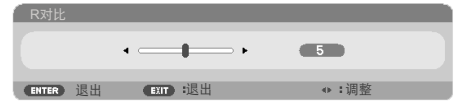

G对比

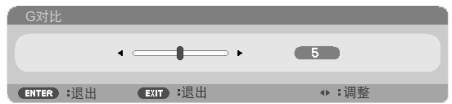

B对比

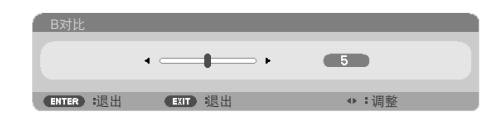

#### 青色增益

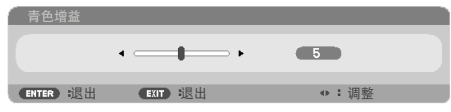

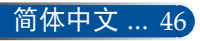

# 用户控制

洋红色增益

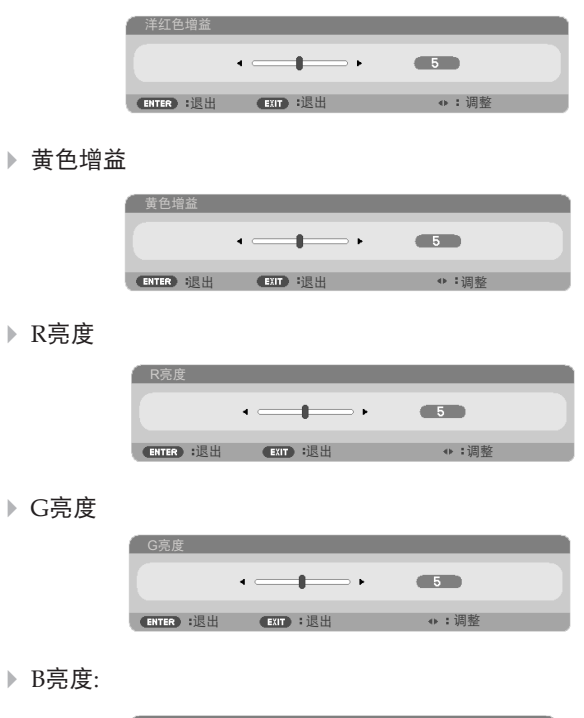

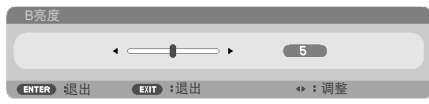

▶ 使用 ◀ 或 ▶ 按钮选择红、绿、蓝、青色、洋红色和黄色颜色。

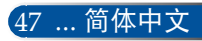

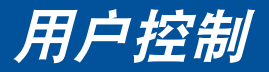

▶ 重置: 选择"是"恢复颜色调整的出厂默认设置。

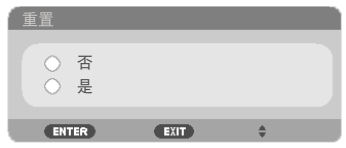

#### 色彩空间

从自动、RGB或YUV中选择相应的颜色矩阵类型。

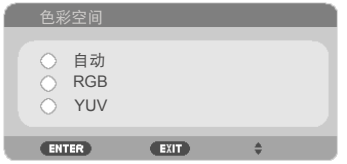

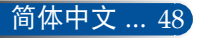

用户控制

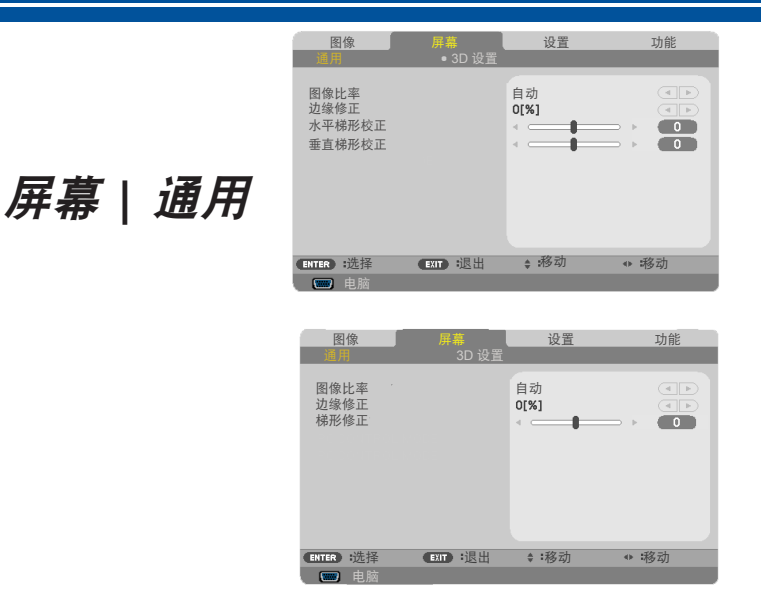

#### 图像比率

使用此功能选择所需的画面比例。

- ▶ 4:3: 此比例适合4×3输入源。
- ▶ 16:9: 此比例适合16x9输入源, 如针对宽屏电视的HDTV和增强的 DVD。
- ▶ 16:10: 此比例适合16×10输入源, 如宽屏笔记本电脑。
- ▶ 15:9: 此比例适合15×9输入源。
- ▶ 5:4: 此比例适合5×4输入源。
- ▶ 原始:此比例显示原始图像而没有任何缩放。
- 自动:自动选择合适的显示比例。

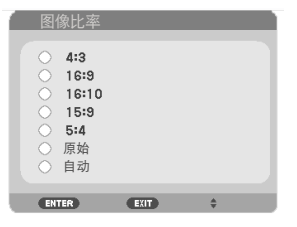

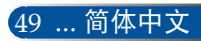

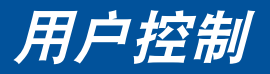

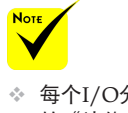

边缘修正

边缘修正功能可以去除视频图像中的噪点。对图像进行边缘修正以 去除视频源边缘上的视频编码噪点。

 每个I/O分别有不同 的"边缘修正"设 置。

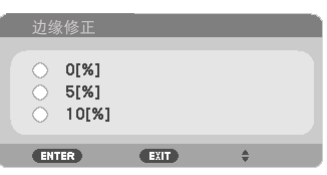

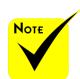

梯形修正(NP-V332W+, NP-V332X+, NP-V302H+)

按 ◀ 或 ▶ 按钮调整图像垂直 (垂直梯形校正) 或水平 (水平梯形校正) 失真。

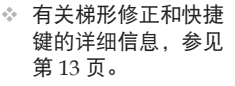

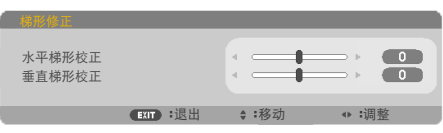

垂直梯形校正(NP-V302X+, NP-V302W+)

按 ◀ 或 ▶ 按钮调整图像垂直失真。如果图像看起来是梯形, 此选项 有助于使图像变矩形。

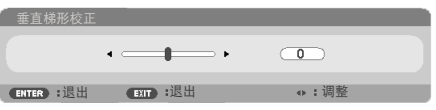

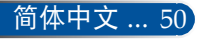

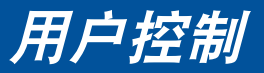

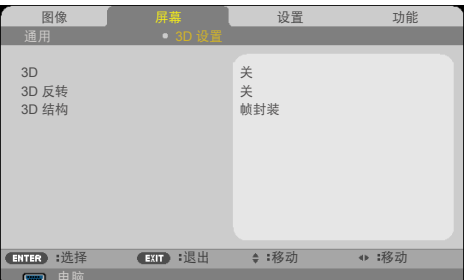

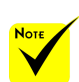

- 仅当3D启用 时,可以使 用"3D 反转"和 "3D 结构"。
- 为观看3D,需要 有兼容的3D输入 源、3D内容以及主 动式快门眼镜。

3D 选择"开"可以为 3D 图像开启此项目。(默认设置:关)

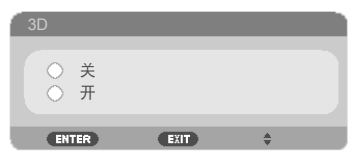

3D 反转

屏幕 **|** 

**3D** 设置

选择"开"时反转左右帧的内容。

▶ 对于默认的帧内容,选择"关"。

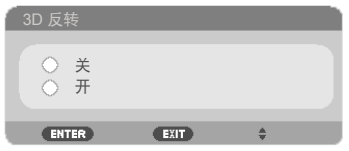

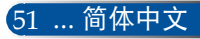

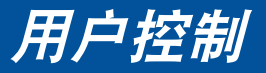

3D 结构

调整 3D 格式以正确显示 3D 内容。

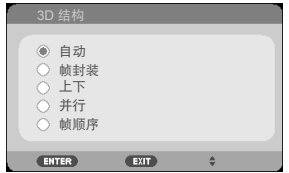

提示: 支持3D的信号

- PC信号: 1024x768@60/120Hz 1280x720@60Hz 1280x800@60/120Hz 1920x1080@60Hz
- 视频信号: 480i@60Hz • HDMI信号:
	- 720p(帧封装)1280 x 720@50/60/59.94 1080p(帧封装)1920 x 1080@23.98/24 720p(上下)1280 x 720@50/60/59.94\*(\*手动选择) 1080p(上下)1920 x 1080@23.98/24 1080i(对半并行)1920 x 1080@50/60/59.94\*(\*手动选择)

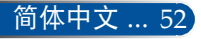

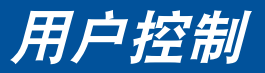

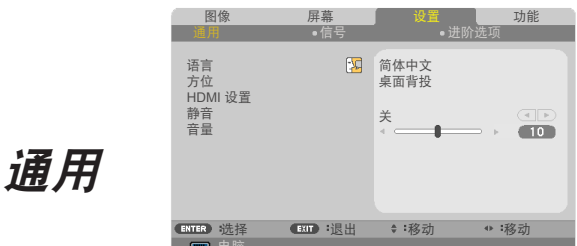

## 语言

设置 |

选择多语言 OSD 菜单。按 ◀ 或 ▶ 按钮进入子菜单, 然后使用 ▲ 或 按钮选择所需的语言。按决定按钮完成选择。

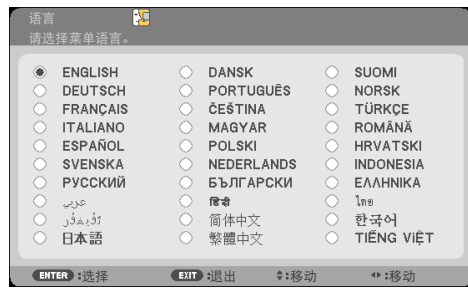

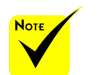

方位

 桌面背投和 吊顶背投使用 透明屏幕。

桌面正投:

选择时,图像直线投影到屏幕上。

桌面背投:

当选择时,图像反转。

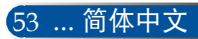

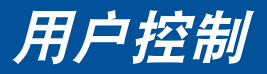

- ▶ 吊顶正投: 当选择时,图像上下颠倒。
- ▶ 吊顶背投

这是默认选择。图像反转并上下颠倒。

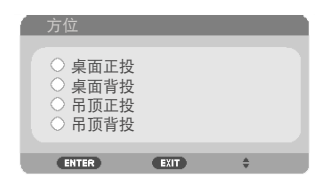

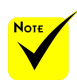

。

HDMI 设置 仅HDMI输入源支

持"HDMI 设置"

使用此功能设置HDMI1/MHL或HDMI2

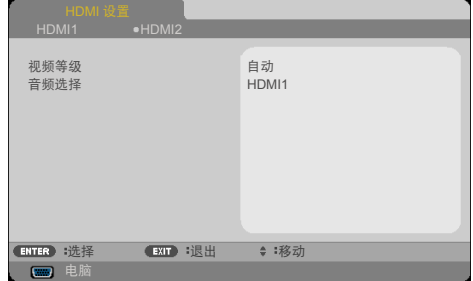

▶ 视频等级: 选择"自动"时自动检测视频电平。如果自动检测效 果不佳,可以选择"正常"禁用HDMI设备的"放大"功能,或 者选择"放大"提高图像对比度并增加暗色区域的细节。

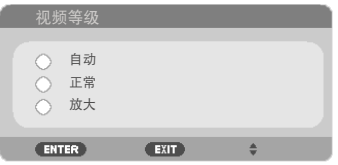

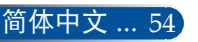

用户控制

▶ 音频选择: 使用此功能选择音频源: "HDMI1/MHL"、 "HDMI2"或"电脑"。

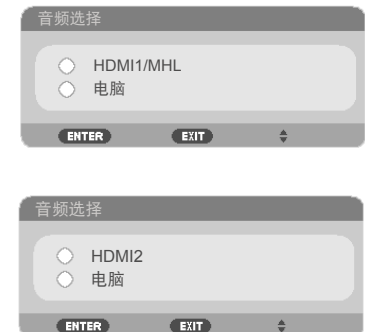

#### 静音

- 选择"开"时开启静音。
- 选择"关"时关闭静音。

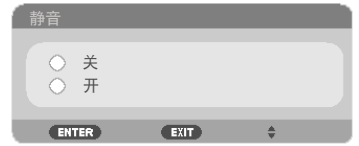

## 音量

- ▶ 按 ◀ 按钮减小音量。
- ▶ 按▶ 按钮增大音量。

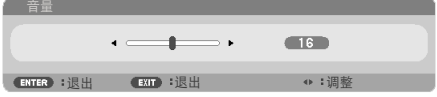

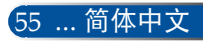

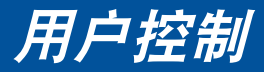

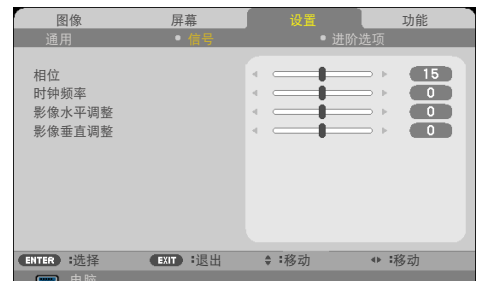

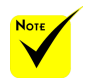

 $\sim$ 

 仅模拟VGA (RGB) 信号支持"信号"

## 相位

设置 **|** 信号

同步显示和图形卡两者的信号时序。如果图像不稳定或闪烁,可以 使用此功能进行修正。

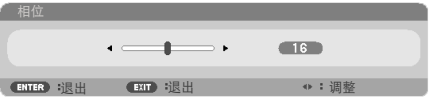

时钟频率

更改显示数据的频率,使其与计算机图形卡的频率匹配。仅当图像 看起来垂直闪烁时,使用此功能。

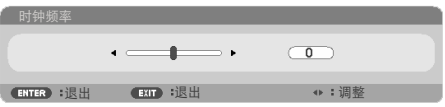

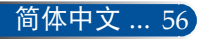

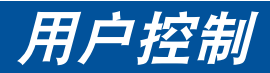

### 影像水平调整

- ▶ 按 ◀ 按钮向左移动图像。
- ▶ 按▶ 按钮向右移动图像。

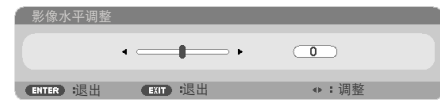

#### 影像垂直调整

- ▶按◀按钮向下移动图像。
- ▶ 按 ▶ 按钮向上移动图像。

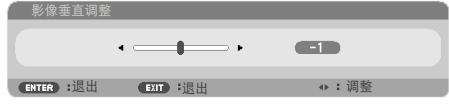

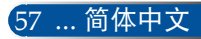

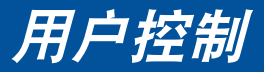

设置 **|**  进阶选项

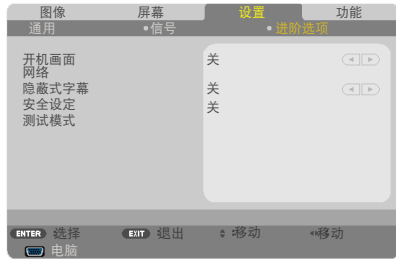

#### 开机画面

使用此功能显示开机画面(NEC徽标)。

- ▶ 开: 显示NEC徽标。
- ▶ 关: 不显示NEC徽标。

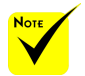

#### 在菜单中

为"待机模式"选 择了"正常"时, 若投影机处于待机 模式,将无法从外 部设备控制投影 机。

#### 。<br>开机画面 关 开 **ENTER**  $EAT$ A

网络

参见第 64[-6](#page-74-0)8 页。

#### 隐蔽式字幕

使用此功能来启用隐蔽式字幕和激活隐蔽式字幕菜单。选择一个合适 的隐藏式字幕选项:关、CC1、CC2、CC3、CC4、T1、T2、T3和T4。

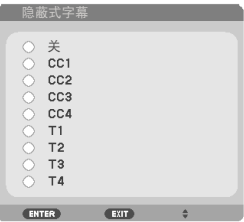

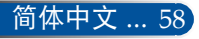

# 用户控制

#### 安全设定

▶ 关: 如果选择"关", 则在开启投影机时不需要进行密码验证。 ▶ 开: 如果选择"开", 则在开启投影机时使用安全验证。

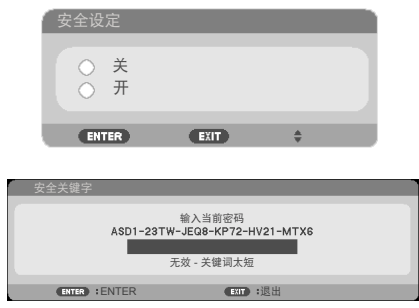

初次:

1. 默认密码: ▲▶▼◀

2. 使用遥控器上的数字按钮输入密码,然后按决定确认密码。

测试模式

按 决定 进行选择。然后按 菜单 或 退出 关闭子菜单。

 可用的测试图案为 GRID(网格)。

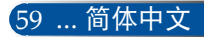

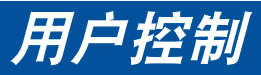

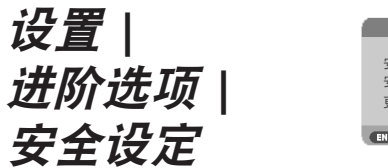

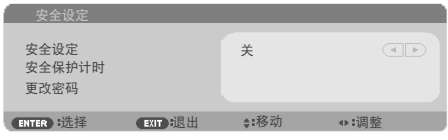

#### 安全保护计时

使用此功能设置投影机可以使用多长时间(月/天/时)。经过此时间后, 会提示您重新输入密码。

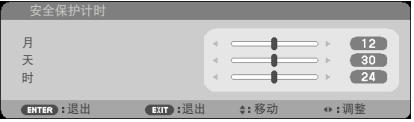

在投影机关闭并重新开启后,"安全保护计时"将重新开始倒计时。

更改密码

- 1. 按 决定 进入安全关键字设置。
- 2. 密码必须为 < 、 ▶、 ▲ 和 ▼ 方向键的组合, 且必须包含 4 至 10 个字符。

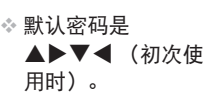

当前密码

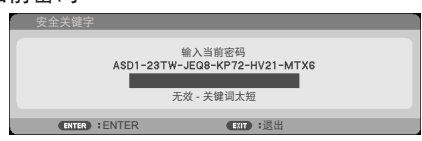

3. 使用遥控器上的数字按钮输入您的旧密码,然后按 决定确认您 的密码。

输入新密码

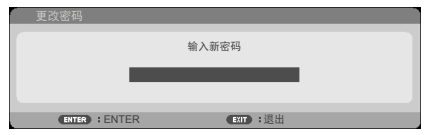

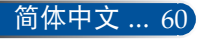

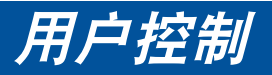

- 4. 使用方向键输入您的新密码,然后按 决定 确认您的密码。
	- 确认新密码

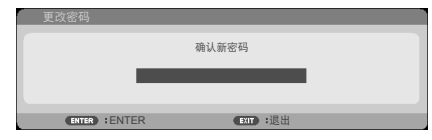

5. 再次输入新密码,然后按决定 进行确认。

如果连续3次输入错误密码,投影机将自动关机。(在开启投影机时。)

▶ 如果您忘记了密码, 请联系当地办事机构寻求支持。

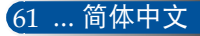

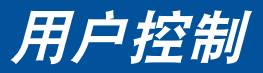

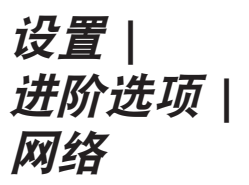

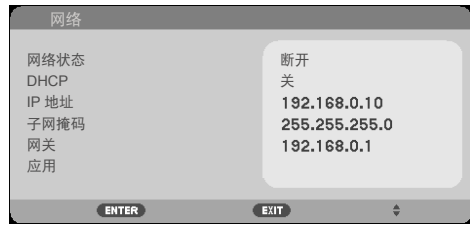

网络状态

显示网络连接状态。(默认设置:断开)

DHCP

使用此功能选择所需的开机画面。如果更改了设置,当退出OSD菜 单时,新设置将在下一次打开时生效。

▶ 开: 自动从外部DHCP服务器为投影机分配IP地址。

关:手动分配IP地址。

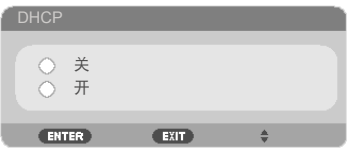

IP 地址

选择IP地址。

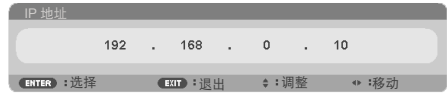

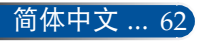

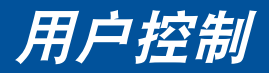

### 子网掩码

选择子网掩码。

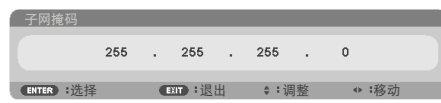

## 网关

选择投影机所连网络的默认网关。

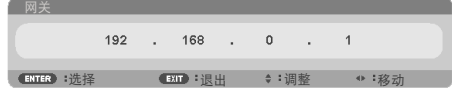

## 应用

按 决定 应用选择。

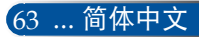

# 用户控制

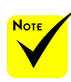

## 如何使用 **Web** 浏览器控制投影机

- **参当使用投影机IP地址** 时,将无法链接到服务 器。
- PJLink:为PJLink设置 一个密码。 PJLink是一个标准化协 议,用于控制不同制 造商的多台投影机。 此标准协议由Japan Business Machine and Information System Industries Association (JBMIA)在2005年制 定。 此投影机支持PILink
	- Class 1的所有命令。
- AMX BEACON: 当连接到AMX的 NetLinx支持的网 络时,开启或关 闭从AMX Device Discovery进行检测。
- $\triangle$  CRESTRON ROOM-VIEW兼容性: 此投影机支持 **CRESTRON** ROOMVIEW, 允许从 一台计算机或控制器来 管理和控制网络中连接 的多台设备。 有关的详细信息,请 访问http://www. crestron.com

1. 开启 DHCP 以便让 DHCP 服务器自动分配 IP, 或者手动输入所需 的网络信息。

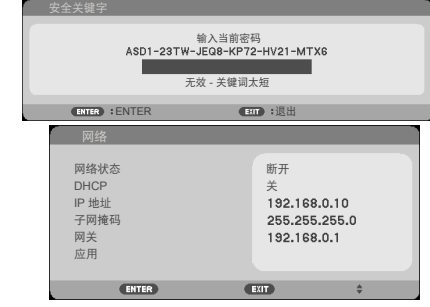

- 2. 选择"应用"并按决定 按钮完成配置过程。
- 3. 打开 Web 浏览器,在地址栏键入与 OSD LAN 画面所设定相同的 IP 地址,Web 页将如下所示:

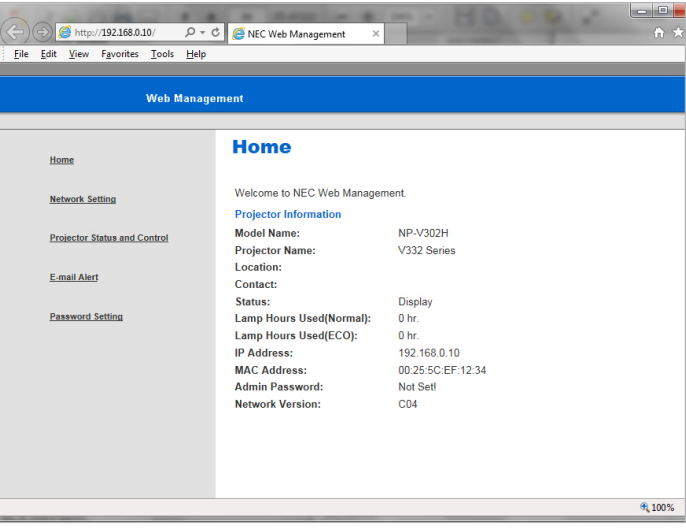

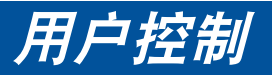

4. 打开"Projector Status and Control(投影机状态和控制)"以控制投影机。

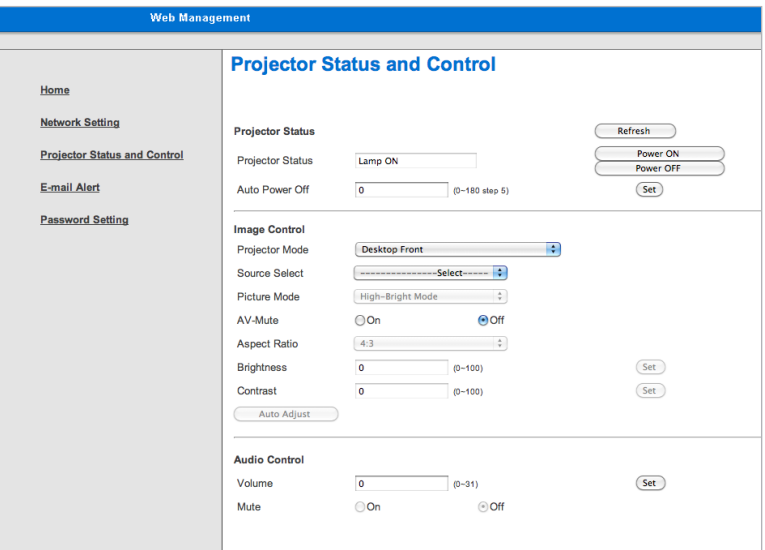

#### 当从计算机直接连接到投影机时

步骤 1: 从投影机的 LAN 功能找到一个 IP 地址 (默认值: 192.168.0.10)。

192.168.0.10

- 步骤 2:选择"应用",然后按遥控器或控制面板上的 决定 按钮提交功能,或者按遥控器 或控制面板上的 菜单 按钮退出。
- 步骤 3: 如要打开网络连接,请依次单击开始、控制面板、网络和 Internet 连接, 然后 单击网络连接。单击要配置的连接,在网络任务 31 下单击更改此连接的设置。

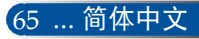
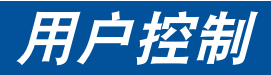

步骤 4: 在**常规**选项卡的**此连接使用下列项目**中,单击 Internet 协议 (TCP/IP), 然后单 击"属性"。

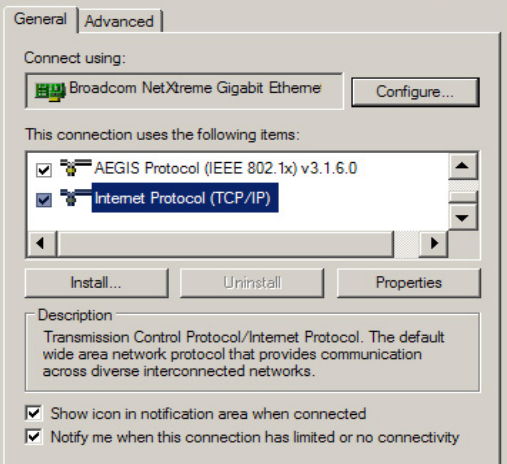

#### 步骤 5: 单击**使用下面的 IP 地址**, 然后键入如下内容:

- 1) IP 地址: 192.168.0.20
- $2)$  子网掩码: 255.255.255.0
- 3) 默认网关: 192.168.0.1

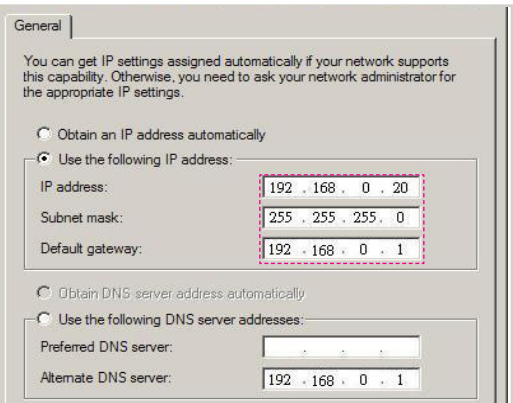

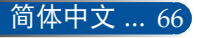

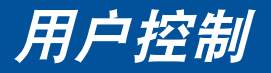

步骤 6: 如要打开"Internet 选项", 请单击 IE Web 浏览器, 然后依次单击"Internet 选项"、"连接"选项卡和"局域网设置 ..."。

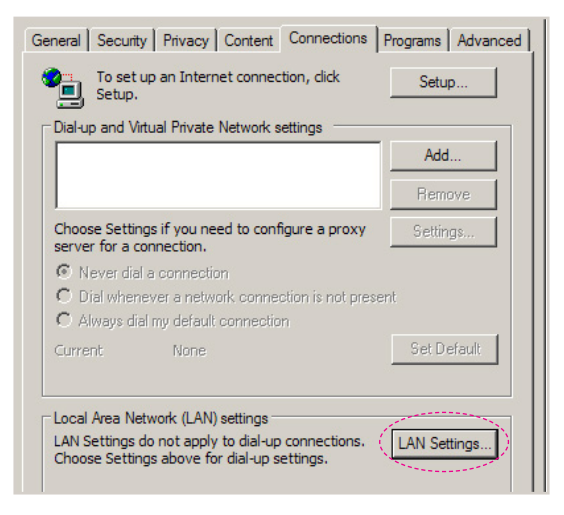

步骤 7:局域网设置对话框显示出来,在代理服务器区域中,取消为 **LAN** 使用代理服务 器复选框,然后单击两次"确定"按钮。

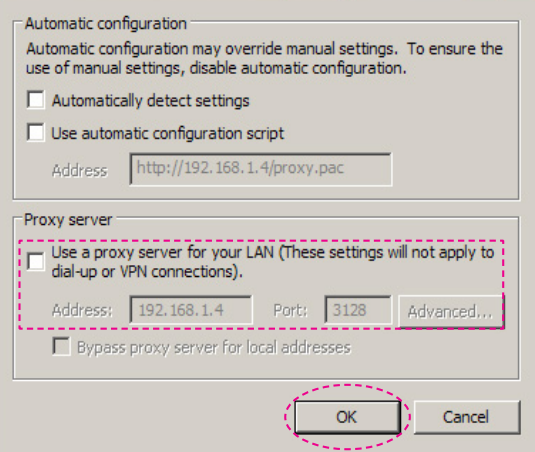

步骤 8: 打开 IE, 在 URL 中键入 IP 地址 192.168.0.10, 然后按 决定按钮键。

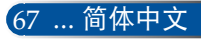

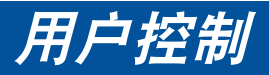

### 步骤 9: 打开"投影机状态和控制"以控制投影机。

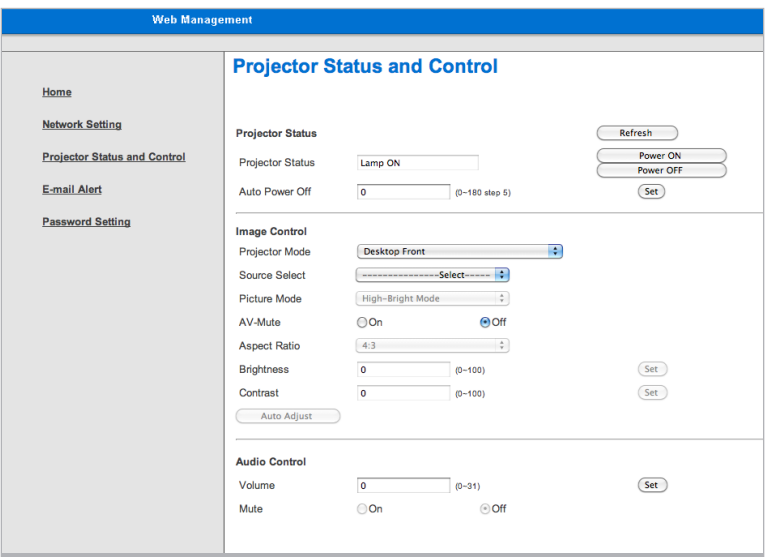

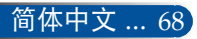

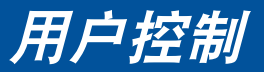

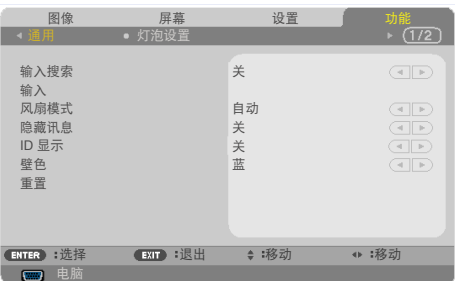

功能 **|** 通用

### 输入搜索

- ▶ 开: 当前输入信号中断时, 投影机搜索其它信号。
- ▶ 关: 投影机只搜索当前输入连接。

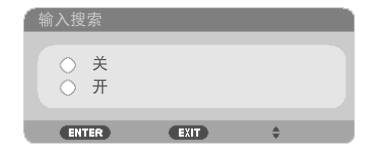

输入

使用此选项启用/禁用输入源。按决定进入子菜单,选择所需的输入 源。按决定按钮完成选择。投影机将不会搜索未选择的输入。

**NP-V332X+, NP-V332W+, NP-V302H+**

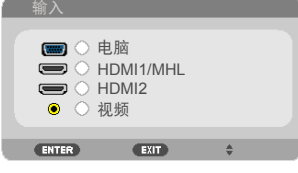

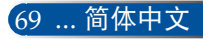

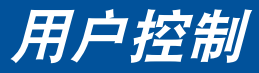

**NP-V302X+, NP-302W+**

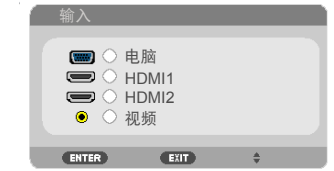

#### 风扇模式

- ▶ 自动: 内置风扇根据内部温度自动变速运转。
- 高海拔:内置风扇高速运转。

在海拔2500英尺/760米或以上地方使用此投影机时,选择此选项。

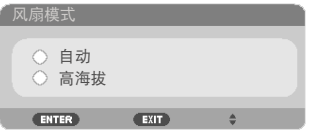

隐藏讯息

- 开:选择"开"时隐藏信息。
- ▶ 关: 选择"关"时显示"搜寻中"消息。

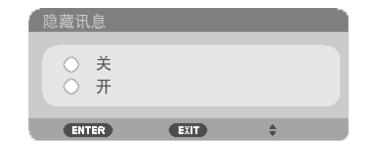

ID 显示

使用此功能显示在遥控器上按下"ID SET"按钮时显示的 ID 号。

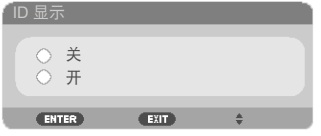

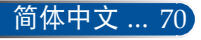

用户控制

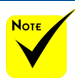

# 壁色

 ( \*) "语言"、"开机 画面"、"网络"、 "安全设定"、 "风扇模式"、"壁 色"、"灯泡剩余使 用寿命"、"灯泡已 使用小时"和" 待机 模式"除外。

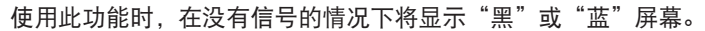

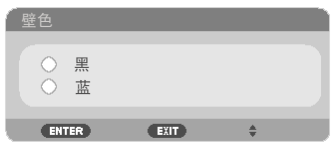

### 重置

选择"是"将所有菜单中的显示参数恢复至出厂默认设置。⑷

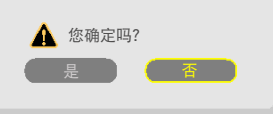

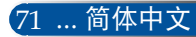

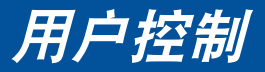

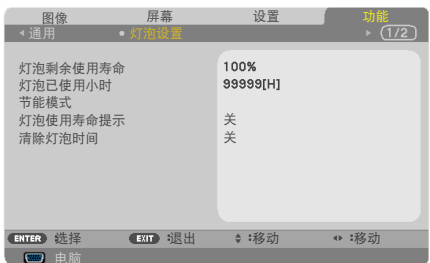

功能 **|** 灯泡设置

灯泡剩余使用寿命

显示灯泡使用寿命。

灯泡已使用小时

显示投影时间。

节能模式

选择"节能"将调暗投影机的灯光,从而降低能耗,延长灯泡的寿 ~,<br>命。选择"关"返回正常模式。

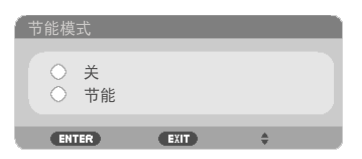

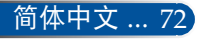

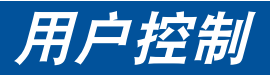

<span id="page-79-0"></span>灯泡使用寿命提示

选择此功能可以在显示"更换灯泡"消息时显示或者隐藏警告消 息。

当灯泡达到其使用寿命时,会显示此消息。

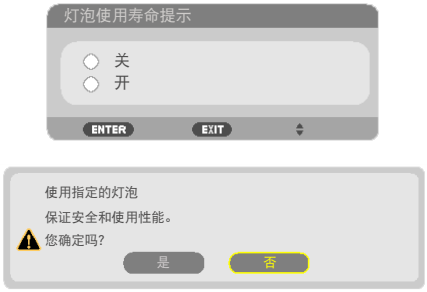

清除灯泡时间

更换灯泡后,使灯泡时数计时器归零。

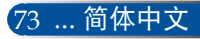

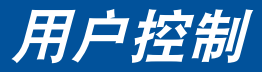

功能 | 信息

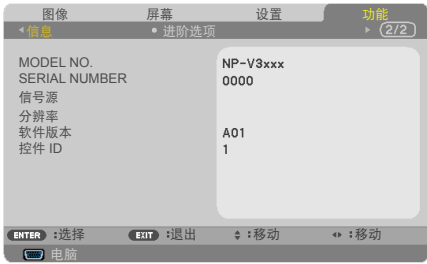

信息

——<br>在屏幕上显示型号、序列号、输入源、分辨率、以及软件版本等投 影机信息。

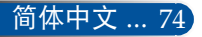

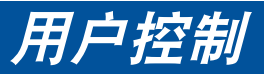

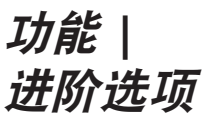

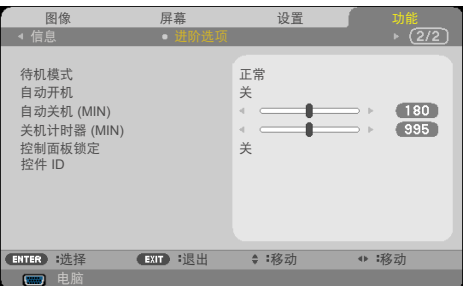

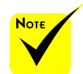

## 待机模式

▶ 网络待机: 选择"网络待机"可以进一步节省能耗(< 0.5W)。 ▶ 正常: 选择"正常"可以返回正常待机状态。

- 当投影机处于待机状 态时,网络待机模式 将禁用下列接口、按 钮或功能:
	- 音频输出接口
	- LAN和邮件提醒 功能
	- 机壳上开机按钮之 外的其他按钮
	- 遥控器上电源按钮 之外的其他按钮
	- PC Control接口
	- Virtual Remote Tool、PC Control Utility Pro 4/PC Control Utility Pro 5。

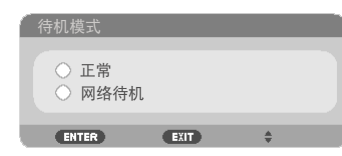

### 自动开机

选择"开"可以开启电源直接开机模式。当接通交流电源时,投影 仪将自动开机,而不用按投影仪控制面板上的(<sup>l</sup>) 按钮或遥控器上的 开机按钮。

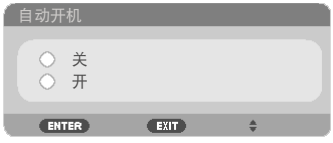

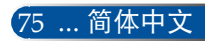

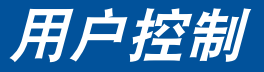

### 自动关机 (MIN)

设置倒计时时间长度。当没有信号输入到投影机时,开始倒计时。 倒计时(以分钟为单位)结束时,投影机自动关机。

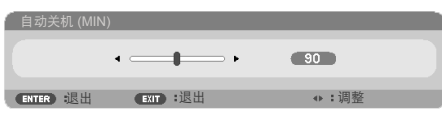

### 关机计时器 (MIN)

设置倒计时时间长度。当没有信号输入到投影机时,开始倒计时。 倒计时(以分钟为单位)结束时,投影机自动关机。

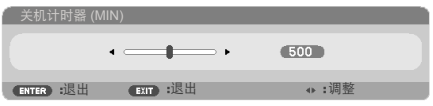

#### 控制面板锁定

当键锁功能设成"开"时,控制面板将被锁定,但仍可通过遥控器 操作投影仪。通过选择"关",可以重新使用控制面板。长按投影 仪机壳上的 退出 按钮约10秒钟可以关闭"控制面板锁定"。 即使"待机模式"选择"正常"模式并且"控制面板锁定"选 择"开",仍可使用机壳上的POWER按钮开启电源。

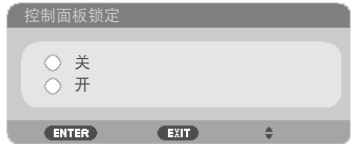

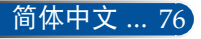

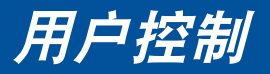

# 控件 ID

f

使用此功能显示在遥控器上按下"ID SET"按钮时的投影仪 ID 号。

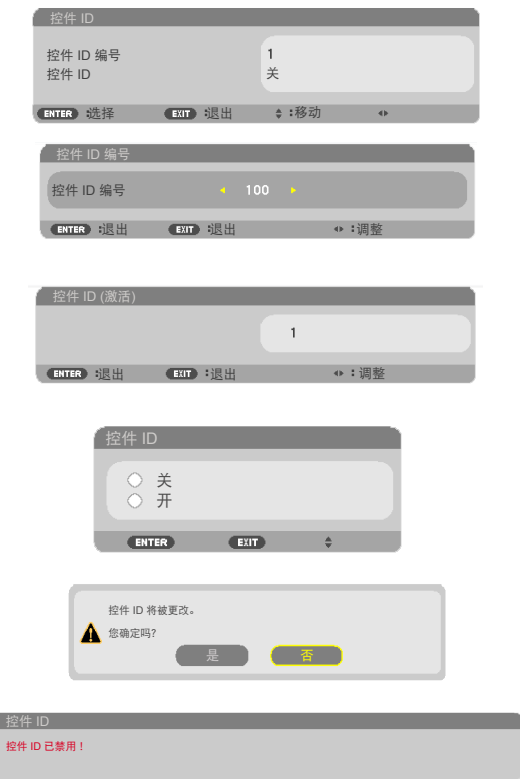

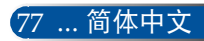

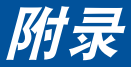

# 故障排除

 如果在使用投影机的过程中遇到问题,请参考下面的信 息。若问题无法解决,请与当地经销商或维修中心联 系。

#### 故障:屏幕上没有图像

- ▶ 确保所有线缆和电源接线均按照"安装"部分所述正确并牢固地连 接。
- 确保接头插针没有弯曲或者折断。
- ▶ 检查投影灯泡是否牢固安装。请参见"更换灯泡"部分。
- 确保投影机的电源已经打开。
- ▶ 确保没有开启"AV静音"功能。

#### 故障:图像残缺、滚动或者显示不正确。

- ▶ 按谣控器上的"自动调整"。
- ▶ 如果使用的是PC:

Windows Vista:

- 1. 从"我的电脑"图标打开"控制面板"文件夹, 然后双击"外观 和个性化"。
- 2. 选择"个性化"。
- 3. 单击"调整屏幕分辨率"以显示"显示设置"。单击"高级设 置"。

Windows 7:

- 1. 从"开始"菜单中打开"控制面板"。
- 2. 从下拉菜单中选择"显示"。
- 3. 单击"调整分辨率"。

#### 如果投影机仍然无法显示整幅图像,则还需要更改所使用的监视器 显示。参考如下步骤。

4. 确保分辨率设置低于或者等于1280 x 1024。

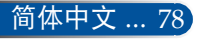

附录

- 5. 选择"监视器"选项卡下面的"更改"。
- 6. 单击"显示所有设备"。在SP框内选择"标准监视器类型": 在"模式"框内选择所需的分辨率模式。
- ▶ 如果使用的是笔记本电脑:
	- 1. 首先,按照上述步骤调整计算机的分辨率。
	- 2. 按相应按钮以切换输出设置,例如:可以通过功能键组合启用/ 禁用外部显示。通常,使用"Fn"键和12个功能键中的一个键 来开启或关闭外部显示。例如,NEC笔记本电脑使用Fn + F3
		- ,Dell笔记本电脑使用Fn + F8组件键来切换外部显示。
- 如果更改分辨率时遇到困难或者显示器画面停止不动,请重新启动 所有设备,包括投影机。

#### 故障:笔记本电脑或者**PowerBook**电脑屏幕不显示演示文档

▶ 如果使用的是笔记本电脑:

 一些笔记本电脑在使用第二个显示设备时可能会禁用其自身的屏 幕。它们分别具有不同的重新激活方式。有关的详细信息,请参阅 计算机的文档。

#### 故障:图像不稳定或者抖动

▶ 调整"相位"进行校正。有关的详细信息,请参见"设置"部分。 ▶ 从计算机上更改监视器颜色设置。

#### 故障:图像上有竖直抖动条

- ▶ 使用"时钟频率"讲行调整。
- 检查并且重新配置图形卡的显示模式,使其与此产品兼容。

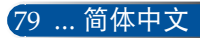

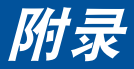

#### 故障:图像聚焦不准

- 调整投影仪镜头上的调焦环。
- ▶ 确保投影屏幕与投影仪之间的距离符合规定。参见第 32[-](#page-39-0)33 页。

#### 故障:显示**16:9 DVD**时图像被拉伸。

投影机自身将自动检测16:9 DVD,并按照默认的4:3设置将画面比例调 整到(通过数字转换)全屏幕。

如果图像仍被拉伸,则还需要按照如下步骤调整画面比例:

- ▶ 如果正在播放16:9 DVD, 则在DVD播放机上将画面比例类型选择 为4:3。
- ▶ 如果在DVD播放机上无法将画面比例类型选择为4:3, 则在屏幕菜 单中选择4:3画面比例。

#### 故障:图像反转

▶ 在OSD中选择"设置|通用-->方位", 调整投影方向。

#### 故障:灯泡不亮或者发出喀啦声

 灯泡达到使用寿命时,可能无法点亮并发出喀啦响声。如果出现这 种情况,则只有更换了灯泡模块之后投影机方可恢复工作。更换灯 泡时,请按照"更换灯泡"中的步骤进行操作。

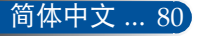

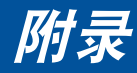

### 故障:**LED** 指示灯消息

#### **POWER**(电源)**LED** 指示灯

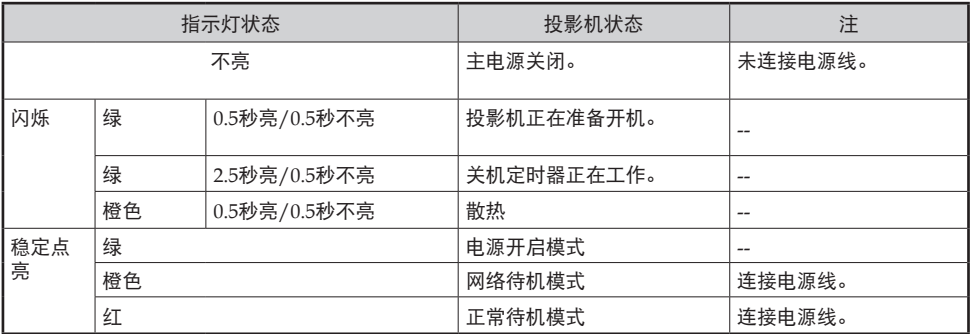

#### **STATUS**(状态)**LED** 指示灯

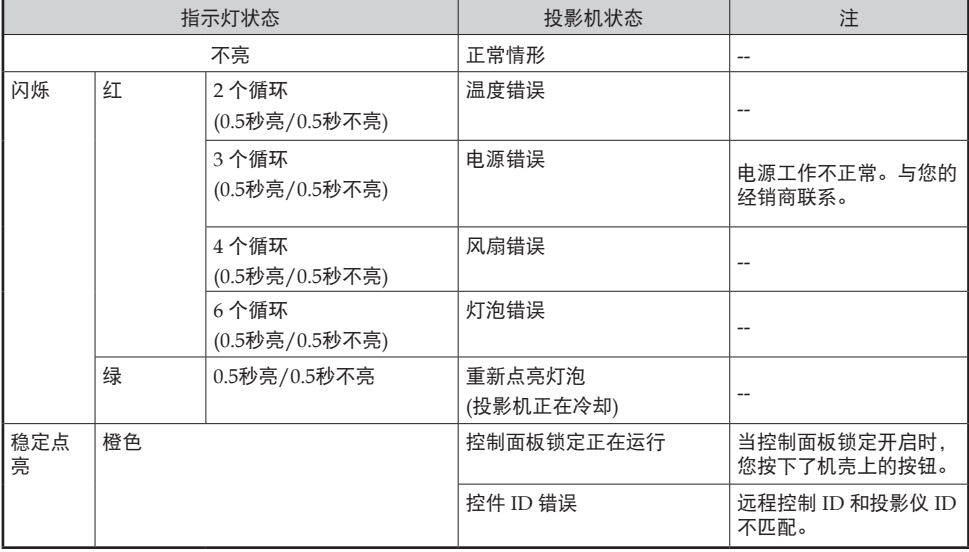

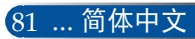

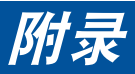

#### **LAMP**(灯泡)**LED** 指示灯

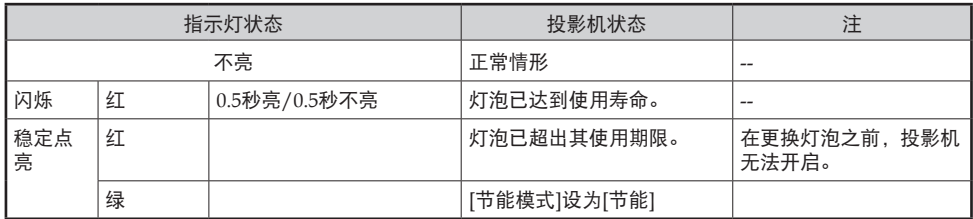

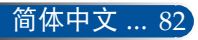

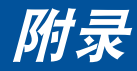

#### 故障:消息提示

▶ 温度过高 - 投影机温度超过了推荐的工作温度, 必须先冷却下来, 然后才能使用。

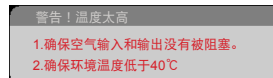

▶ 更换灯泡 – 灯泡即将达到最长使用寿命。请准备尽快更换。

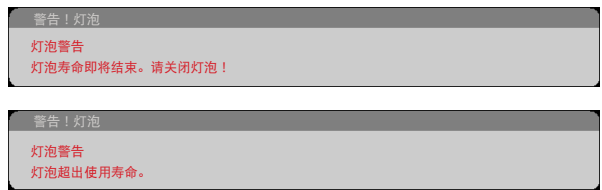

注意:在灯泡达到使用寿命后,若继续使用投影机100个小时,投影 机将无法开启。

若出现此情况,在更换灯泡后,连接电源线,然后按住遥控器上 的HELP按钮至少10秒钟。这样就可以开启投影机了。在菜单中选 择"功能"-> "灯泡设置"-> "清除灯泡时间",使灯泡时数归 零。

▶ 风扇故障 – 系统风扇不工作。

警告!风扇锁定 投影机将自动关机。

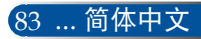

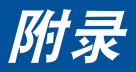

# 更换灯泡

#### 可选灯泡

NP35LP(适用于 NP-V332X+ / NP-V332W+ / NP-V302H+) NP36LP(适用于 NP-V302X+ / NP-V302W+) 灯泡更换时间视型号而定。

对于 NP-V302X+ 和 NP-V302W+, 在 Eco 模式关闭情况下, 此投影仪在使用 4500 小时后检测灯泡使用寿命(在 Eco 模式开 启情况下是 6000 小时)。对于 NP-V332X+、NP-V332W+ 和 NP-V302H+,在 Eco 模式关闭情况下,此投影仪在使用 3500 小时后检测灯泡使用寿命(在 Eco 模式开启情况下是 6000 小 时)。若"POWER"LED指示灯闪烁红色并且屏幕上显示下面 的消息,则表明投影机检测到灯泡接近使用寿命。参见第72-[73](#page-79-0) 页。您会看到一条警告消息:

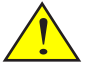

警告:为避免烧伤, 让投影机冷却至少60 分钟,然后更换灯 泡!

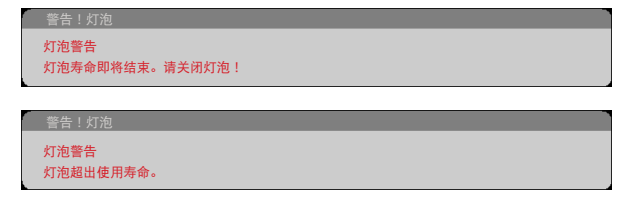

看到此消息时,应尽快更换灯泡。在更换灯泡前,请确保投影 机已经冷却至少约60分钟。

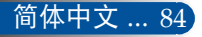

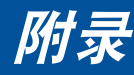

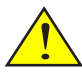

警告:为降低人身伤害 危险,请避免灯泡模块 坠落或者触摸灯泡。灯 泡如果坠落,可能会摔 碎并导致伤害。

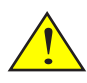

请勿打碎灯泡模块上的 玻璃。 请勿在灯泡模块的玻璃 表面上留下指纹。若玻 璃表面上留下指纹,可 能会出现不需要的阴影 并导致画面质量变差。

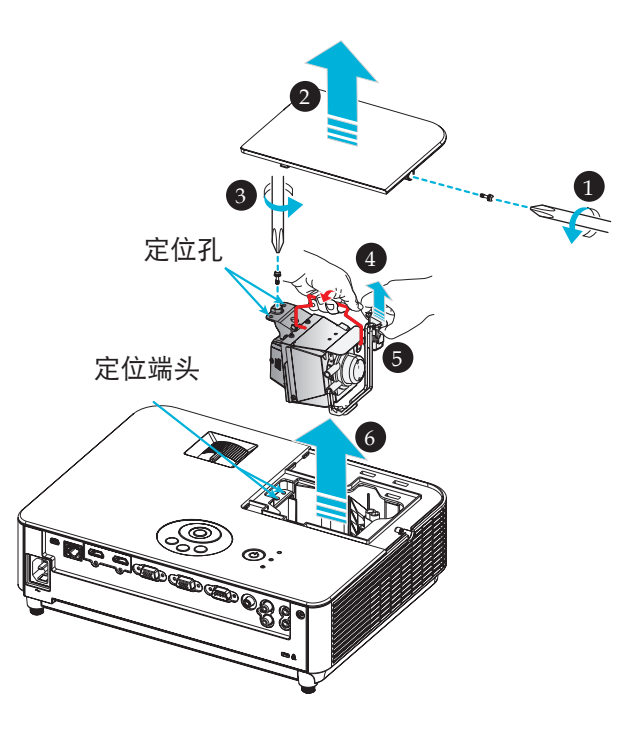

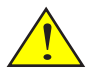

更换灯泡模块后,务必 拧紧螺丝。

#### 灯泡更换步骤:

- 1. 按遥控器上的关机按钮或控制面板上的(1)按钮,关闭投影机电源。
- 2. 将投影机冷却至少60分钟。
- 3. 拔掉电源线。
- 4. 使用螺丝刀拧松灯泡盖上的螺丝。❶
- 5. 滑动并取下盖子。2
- 6. 拧松灯泡模块上的螺钉。6
- 7. 提起把手。❹
- $8.$  捏住接头外壳上的箭头标记处,并将外壳向上拉,以将接头拆下。
- 9. 取出灯泡模块。©
- 10. 按照与前述相反的步骤安装新灯泡模块。
- 注意:安装灯泡模块时务必将定位孔对准定位端头。
- 11. 更换灯泡后,打开电源,选择[菜单]按钮 -> 功能 |灯泡设置 -> 清除灯泡时间 使灯 泡使用时数归零。参见第 [73](#page-79-0) 页。

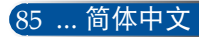

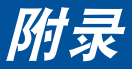

# 镜头清洁步骤

如果投影镜头表面脏污或有灰尘,请按照下述步骤清洁镜头:

- 1. 关闭投影机,让投影机冷却一段时间。
- 2. 从电源插座上拔掉电源线。
- 3. 使用相机吹风机(可从相机商店购买)吹去灰尘。使用干净 的布轻轻擦拭镜头。

#### $\blacktriangle$  小心:

- 务必使用干净的布擦拭镜头。
- 请勿用力擦拭镜头,以防严重损坏镜头表面。
- 擦拭时可能划伤镜头。如果镜头因擦拭而划伤,投影机光学性能会受到影响。对光 学性能的影响具体取决于划伤程度。
- 请勿在布上使用液体清洁剂或化学品,否则可能弄脏布并严重损坏镜头表面。
- 请勿使用含有易燃气体的喷雾剂去除镜头上堆积的灰尘。否则,可能导致起火。

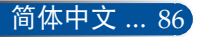

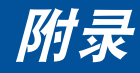

# 规格

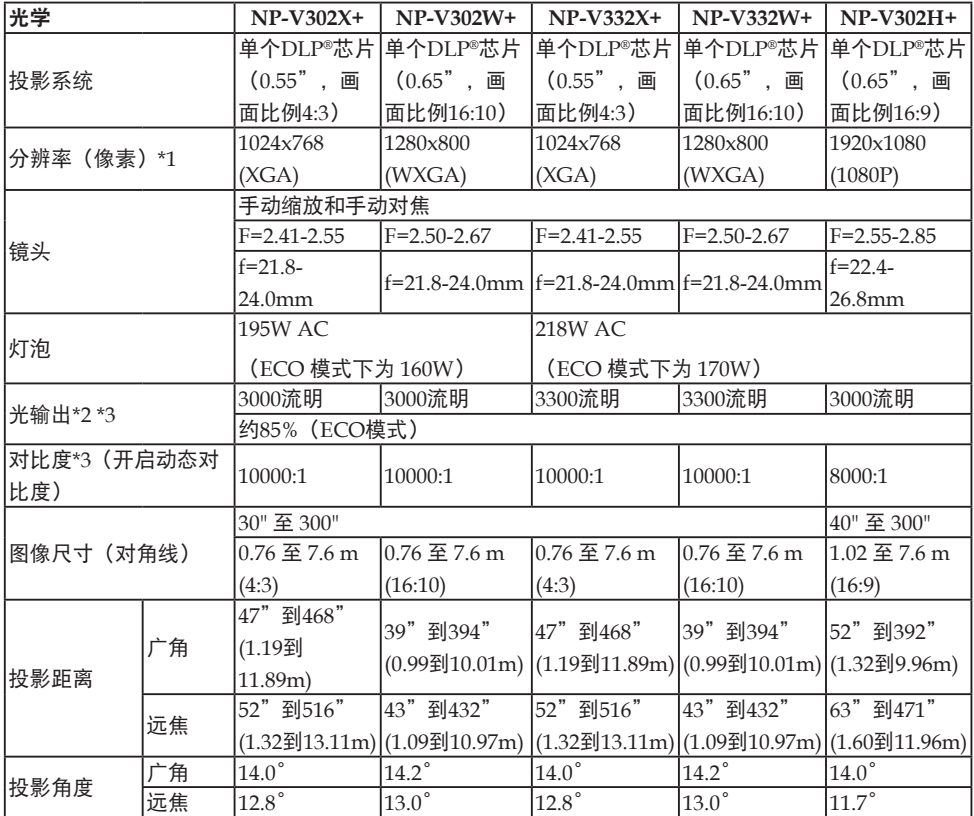

\*1 有效像素数量超过99.99%。

\*2 这是在菜单中[图像模式]设为[标准]时的光输出值(流明)。 如果[图像模式]选择其他模式,光输出值会略有下降。

\*3 与ISO21118-2012兼容

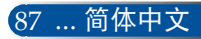

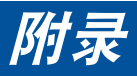

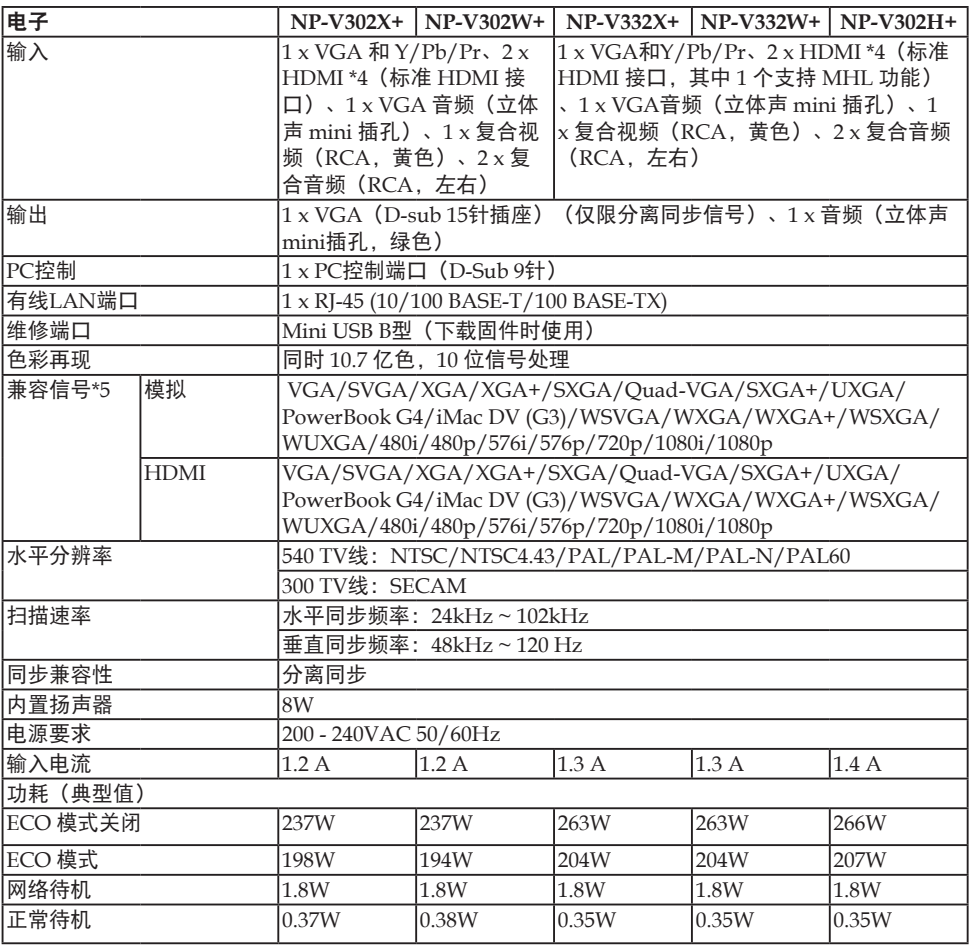

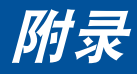

\*4 HDMI®(深色,同步功能),支持 HDCP 什么是 HDCP/HDCP 技术?

HDCP 是 High-bandwidth Digital Content Protection (高带宽数字内容保护) 的缩写。高带宽数字内容保护(HDCP)是一个系统,可防止非法复制通过高清多 媒体接口(HDMI)发送的视频数据。

如果您无法观看HDMI输入的内容,并不意味着投影机工作不正常。在实施了 HDCP的情况下,特定内容可能受到HDCP保护,并因为HDCP community (数字内容保护,LLC)的决定/意向而无法显示。 视频:深色;8/10/12-位,Lip同步

\*5 **NP-V302X+, NP-V332X+**:

如果图像分辨率高于或低于投影机原生分辨率(1024 × 768), 在显示时会采用缩 放技术。

**NP-V302W+, NP-V332W+**:

如果图像分辨率高于或低于投影机原生分辨率(1280 × 800),在显示时会采用缩 放技术。

**NP-V302H+**:

如果图像分辨率高于或低于投影机原生分辨率(1920 × 1080),在显示时会采用 缩放技术。

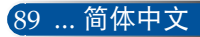

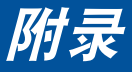

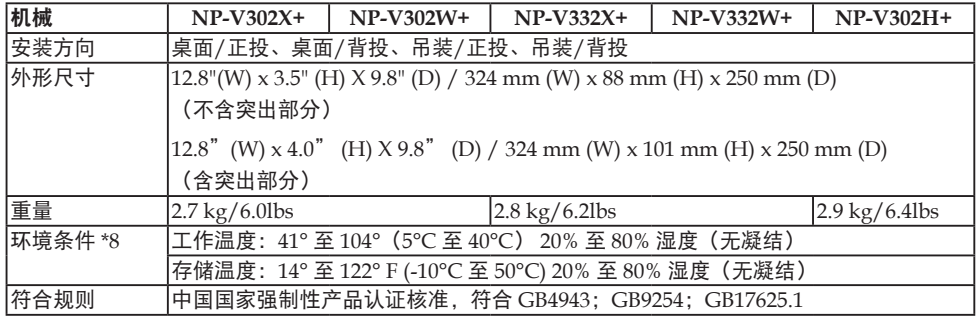

\*8 运行温度

- 41° 至 104°F (5° 至 40°C) 范围内为 0 至 2500 英尺/760 米

- 41° 至 95°F (5° 至 35°C) 范围内为 2500 英尺/760 米 至 5000 英尺/1500 米

- 41° 至 86°F (5° 至 30°C) 范围内为 5000 英尺/1500 米 至 10000 英尺/3000 米

- 在海拔 约2500 英尺/760 米或以上地方使用投影仪时,将[风扇模式]设为 [高海拔]。

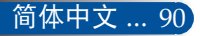

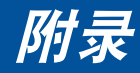

# 兼容模式

# **VGA**模拟

(1) VGA模拟 - PC信号

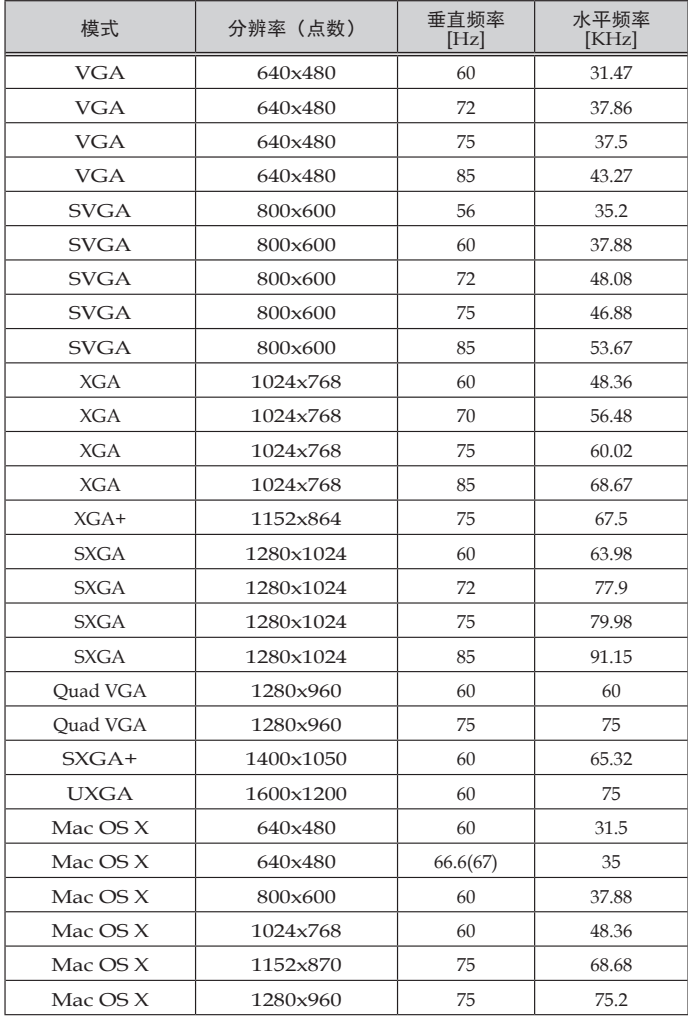

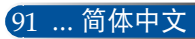

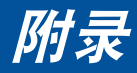

| 模式          | 分辨率 (点数)  | 垂直频率<br>[Hz] | 水平频率<br>[KHz] |
|-------------|-----------|--------------|---------------|
| HD          | 1280x720  | 60           | 44.8          |
| <b>WXGA</b> | 1280x768  | 60           | 47.78         |
| <b>WXGA</b> | 1280x768  | 75           | 60.29         |
| <b>WXGA</b> | 1280x768  | 85           | 68.63         |
| <b>WXGA</b> | 1280x800  | 60           | 49.6          |
| <b>WXGA</b> | 1366x768  | 60           | 47.71         |
| WXGA+       | 1440×900  | 60           | 55.9          |
| WSXGA       | 1680x1050 | 60           | 65.3          |
| Full HD     | 1920x1080 | 60           | 67.5          |
| WUXGA       | 1920x1200 | 60           | 74.0          |

(2) VGA模拟 - 扩展宽幅时序

# (3) VGA模拟 - 分量视频信号

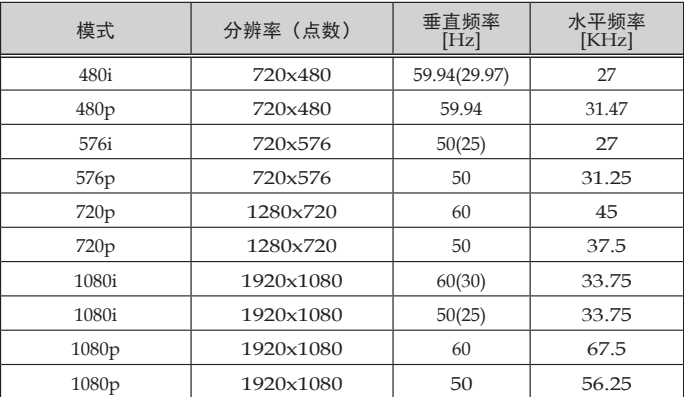

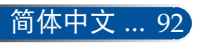

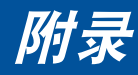

# ▶ HDMI数字

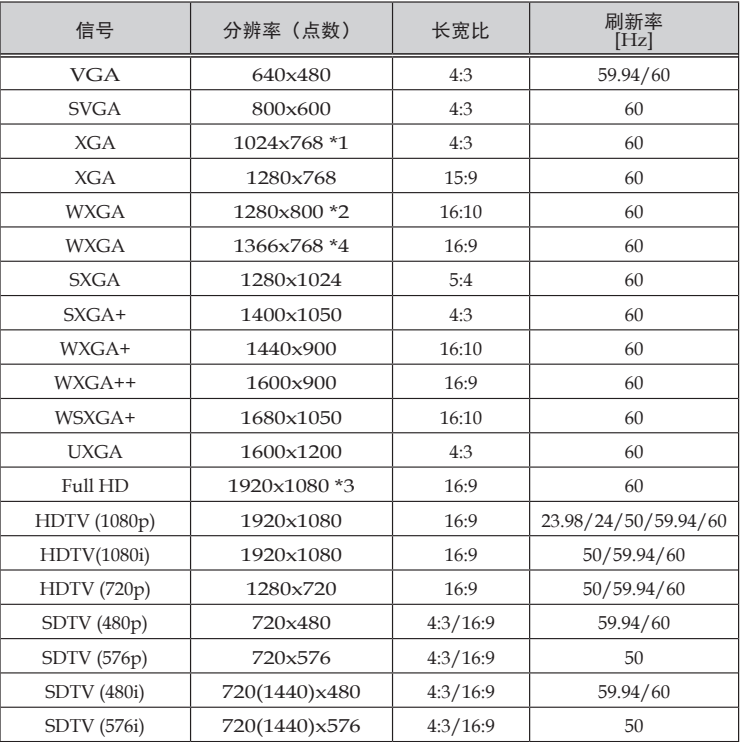

\*1 XGA 模型真实分辨率

\*2 WXGA 模型真实分辨率

\*3 1080p 模型真实分辨率

\*4 在屏幕菜单中为[图像比率]选择[自动]时,投影仪可能无法正确显示这些信 号。 [图像比率]的出厂默认设置是[自动]。要显示这些信号,请为[图像比率]选择

 $[16:9]$ 

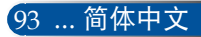

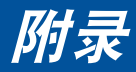

### (1) HDMI – 3D 时序

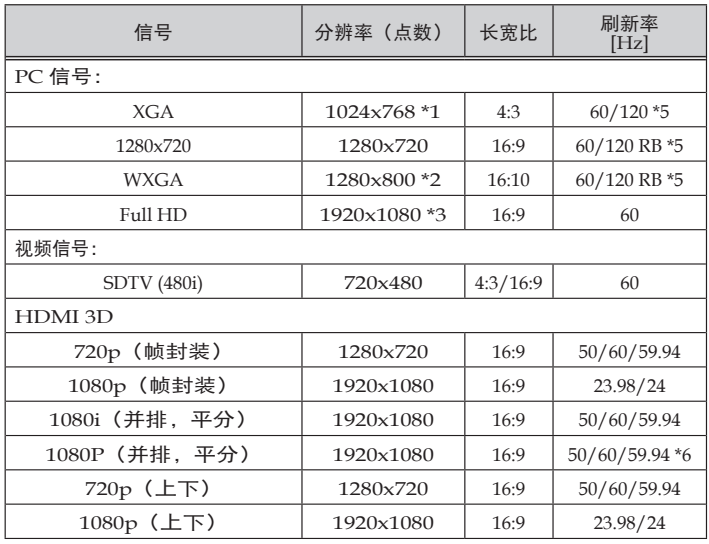

\*1 XGA 模型真实分辨率

\*2 WXGA 模型真实分辨率

\*3 1080p 模型真实分辨率

\*4 在屏幕菜单中为[图像比率]选择[自动]时,投影仪可能无法正确显示这些信 号。

[图像比率]的出厂默认设置是[自动]。要显示这些信号,请为[图像比率]选 择[16:9]。

\*5 120 Hz 信号仅支持帧顺序格式。

\*6 手动选择。

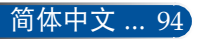

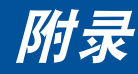

## (2) MHL 信号

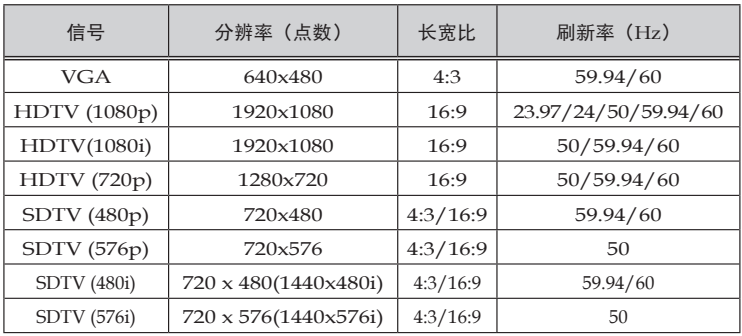

#### 提示:

- 如果图像分辨率高于或低于投影仪原生分辨率,将采用缩放技术进行显示。
- 不支持绿色同步和复合同步信号。
- 上表中未列出的信号可能显示不正确。若出现此情况,请在您的PC上更改刷 新率或分辨率。有关的步骤,请参见您PC的"显示属性"帮助部分。

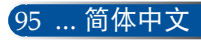

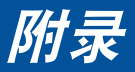

# 吊顶安装

- 1. 为防止损坏投影仪,请使用吊装套件进行吊顶安装。
- 2. 若从其他公司购买吊装架,请务必使用正确尺寸的螺 钉。螺钉尺寸视安装板厚度而定。
- 螺丝类型: M4\*4
- 螺丝最大长度:8mm
- 螺丝最小程度:6mm

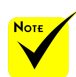

请注意,因安装不当而 导致的损坏不在保修范 围之内。

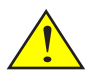

警告:

- 1. 务必在天花板和投影 机底部之间留出至少 10 cm空间。
- 2. 避免将投影机安装在 热源附近。

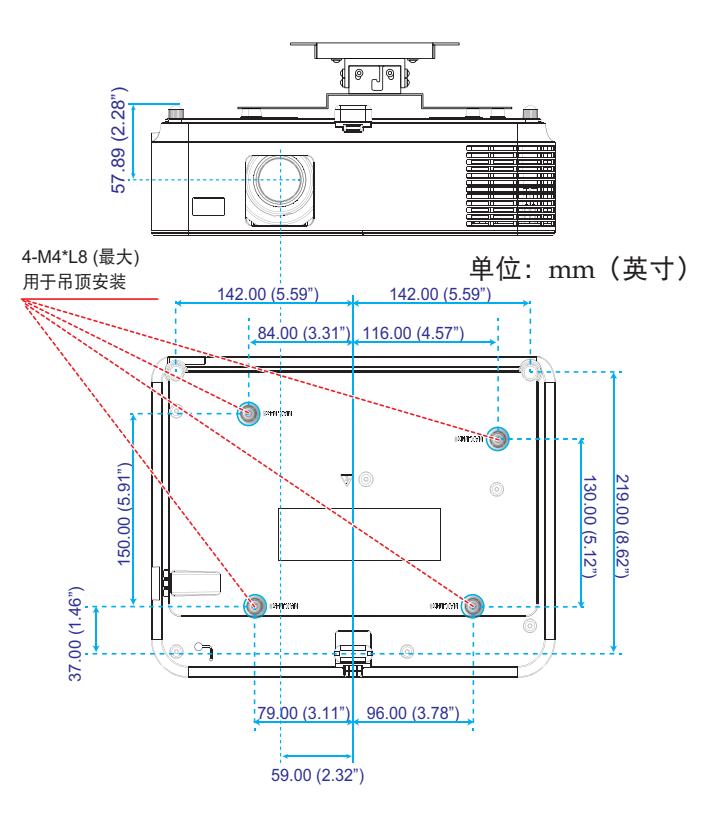

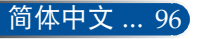

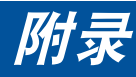

机壳尺寸

单位: mm (英寸)

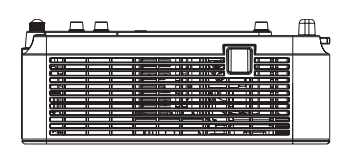

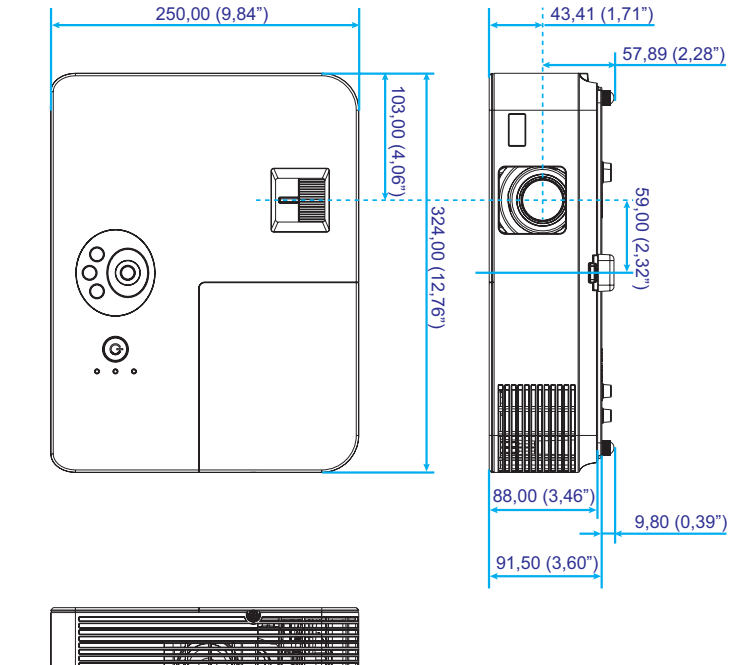

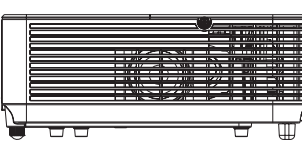

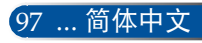

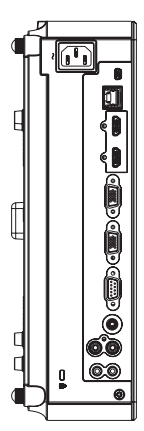

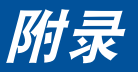

# **D-Sub**计算机输入接口的针脚分配

# **Mini D-Sub 15**针接口

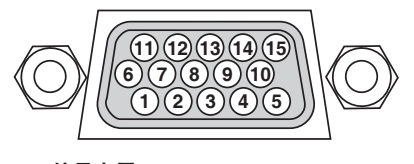

信号电平 视频信号:**0.7Vp-p**(模拟) 同步信号:**TTL**电平

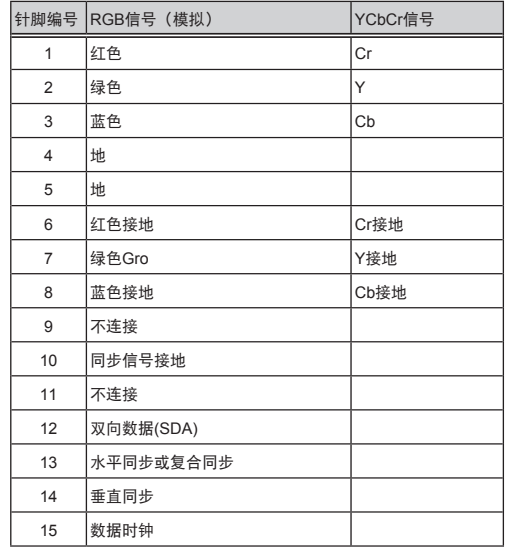

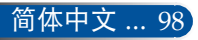

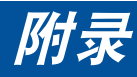

# **PC**控制代码和线缆连接

# **PC**控制代码

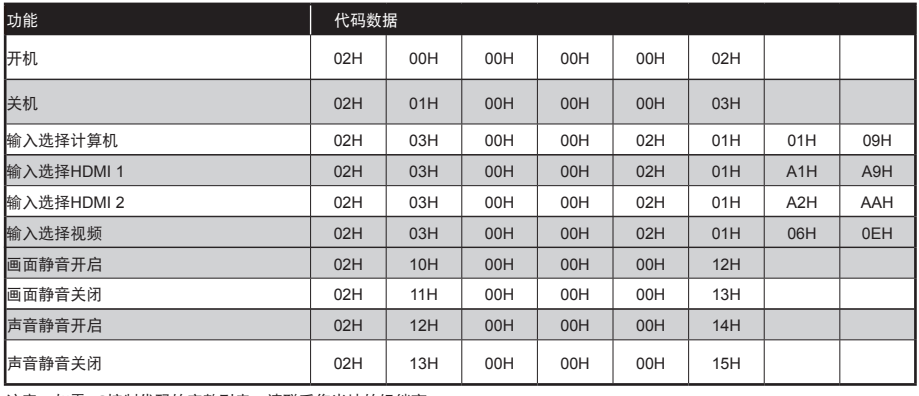

注意:如需PC控制代码的完整列表,请联系您当地的经销商。

#### 线缆连接

#### 通讯协议

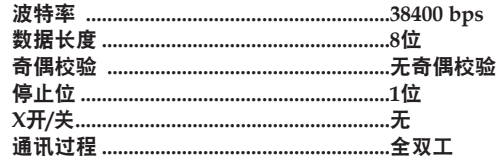

### **PC**控制接口**(D-SUB 9P)**

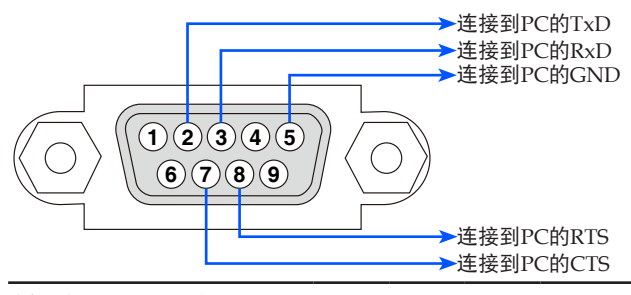

注意1:针脚1、4、6和9不使用。

注意2:跳线RTS和CTS在线缆的两端,便于连接线缆。

# 故障排除检查表

在联系经销商或服务人员之前,请检查下面的列表以确认需要修理,另外也请参见用户手册中的"故障排除"部分。 下面的检查表有助于我们更有效地解决您遇到的问题。 \* 打印以下页。

发生频率 总是 有时(每隔多久一次?\_\_\_\_\_\_\_\_\_\_\_\_\_\_\_\_\_\_\_\_\_\_\_) 其他 (\_\_\_\_\_\_\_\_\_\_\_\_\_\_\_\_\_\_)

电源 \_\_ 没电(POWER指示灯不显示绿色)。 →□ 电源线插头完全插入墙壁电源插座。 灯泡盖安装正确。 — 更换灯泡后清除了灯泡已用时数(灯泡运行时 数)。 →□ 即使按住电源按钮1秒以上也不通电。 在运行过程中关闭。 →□ 电源线插头完全插入墙壁电源插座。 灯泡盖安装正确。 电源管理处于关闭状态(仅限具有电源管理功能 的型号)。

#### 视频和音频

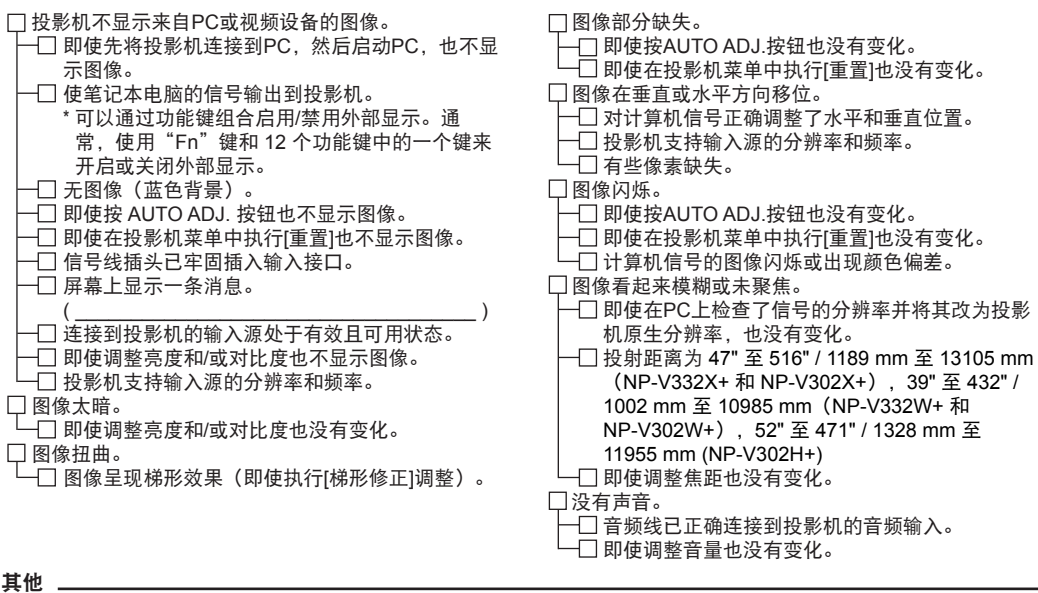

□ 遥控器不工作。

- →□ 投影机感应器和遥控器之间没有障碍物。
- \_\_<br>-□ 投影机放置在荧光灯旁边,荧光灯可能干扰红外 线遥控器。
- 电池是新的,并且安装方向正确。
- 投影机机壳上的按钮不工作。
	- 未在菜单中开启[控制面板锁定]。
	- —<br>⊣□ 即使按住退出按钮10秒以上也没有变化。

#### 安装环境 投影机 型号: 屏幕尺寸: 英寸 序列号: 屏幕类型: □ 白锍 □ 玻璃粉 □ 极化 购买日期: □宽角度 □ 高对比度 投射距离: 英尺/英寸/米 灯泡运行时间(小时):  $ECO$  模式:  $\Box$  六 一 二 六 二 节能 方向: 口吊装架 口桌面 输入信号相关信息: 电源插座连接: 水平同步频率 [ ] kHz 直接连接到电源插座 垂直同步频率 [ ] Hz 连接到电源线接线板或其他(所连接设备的数 同步极性 H □ (+) □ (-) 量 ) □连接到电源线绕线架或其他(所连接设备的数<br>■  $V \bigcap (+) \bigcap (-)$  $\overline{\phantom{a}}$ 同步类型 一 二 分离 口 复合 绿色同步 STATUS指示灯: 稳定点亮 □橙色 □ 绿色 计算机 闪烁 [ ]循环 制造商: 遥控器型号: 型号: 笔记本电脑 口/ 台式计算机 口 原生分辨率: 刷新率: *PC* 视频适配器: 其他: <u>ण</u><br>उदारमण्डलेख *DVD*播放机投影机 **College** 信号线 视频设备 NEC标配或其他制造商的线缆? VCR、DVD播放机、视频相机、视频游戏或其他 型号: 长度: 英寸/米 制造商: 信号分配放大器 型号: 型号: 转接开关 型号: 适配器 型号:

#### 与投影机应用和使用环境相关的信息
## **NEC**

© NEC Display Solutions, Ltd. 2015 7N952172